### **USER MANUAL DWR-730**

**VERSION 1.0** 

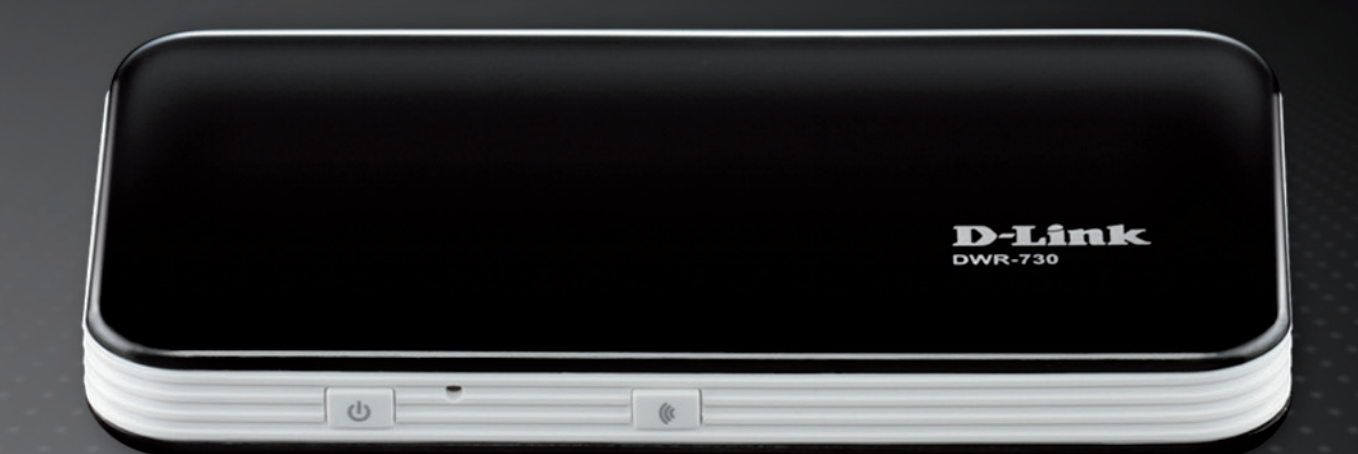

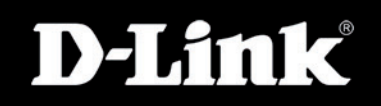

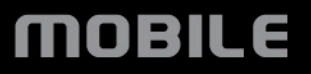

# **Preface**

D-Link reserves the right to revise this publication and to make changes in the content hereof without obligation to notify any person or organization of such revisions or changes.

### **Trademarks**

D-Link and the D-Link logo are trademarks or registered trademarks of D-Link Corporation or its subsidiaries in the United States or other countries. All other company or product names mentioned herein are trademarks or registered trademarks of their respective companies.

Copyright © 2011 by D-Link Systems, Inc.

All rights reserved. This publication may not be reproduced, in whole or in part, without prior expressed written permission from D-Link Systems, Inc.

# **Table of Contents**

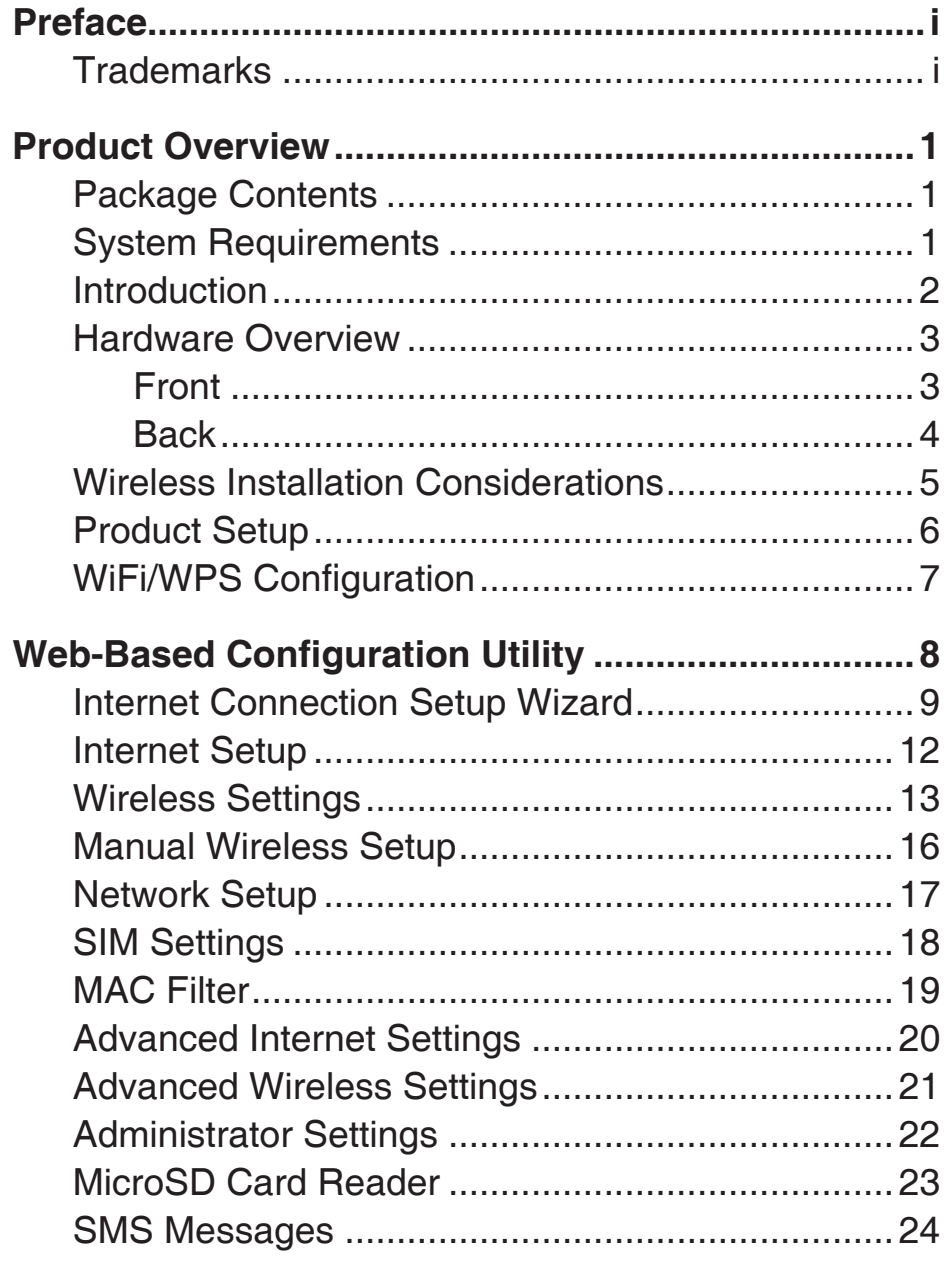

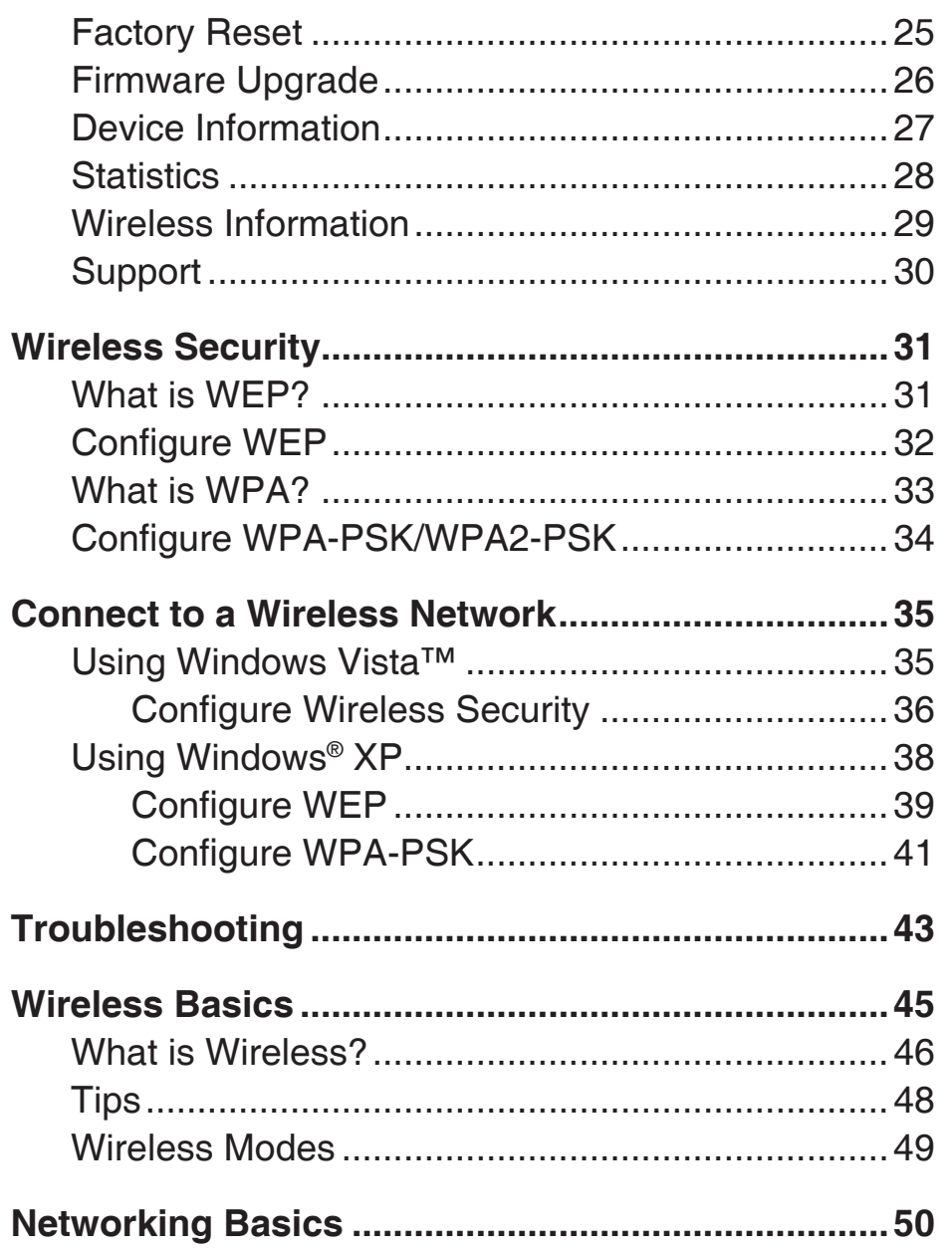

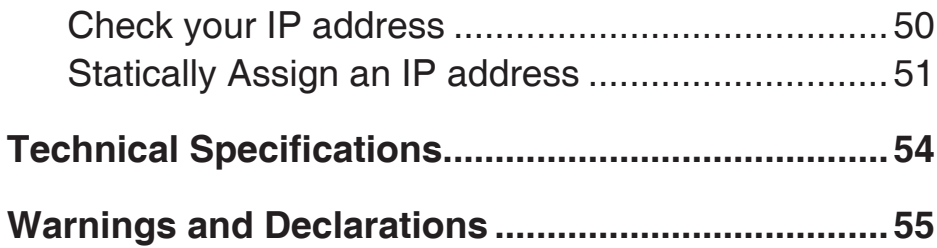

# **Package Contents**

- D-Link DWR-730 HSPA+ Mobile Router
- Battery
- USB cable
- Power adapter

**Note:** Using a power supply with a different voltage rating than the one included with the DWR-730 will cause damage and void the warranty for this product.

# **System Requirements**

- A compatible (U)SIM card with service\*
- Computers with Windows®, Macintosh® , or Linux-based operating systems
- Internet Explorer 6 or higher, Firefox 2.0 or higher, or another Java-enabled browser (for configuration)

**\***Subject to services and service terms available from your carrier.

## **Introduction**

The D-Link DWR-730 HSPA+ Mobile Router is a palm sized 3G router, slim and small enough to carry in a pocket. It allows users to access and share their 3G mobile Internet connection anywhere and anytime.

The DWR-730 functions as a Wi-Fi router allowing Wi-Fi capable devices like smart phones, portable gaming devices, notebooks, or digital cameras access to 3G networks via a wireless connection. The DWR-730 can share its 3G connection with up to 6 Wi-Fi clients. The built-in battery allows you to simply turn it on to provide your devices with an instant connection to the Internet.

### **Hardware Overview Front**

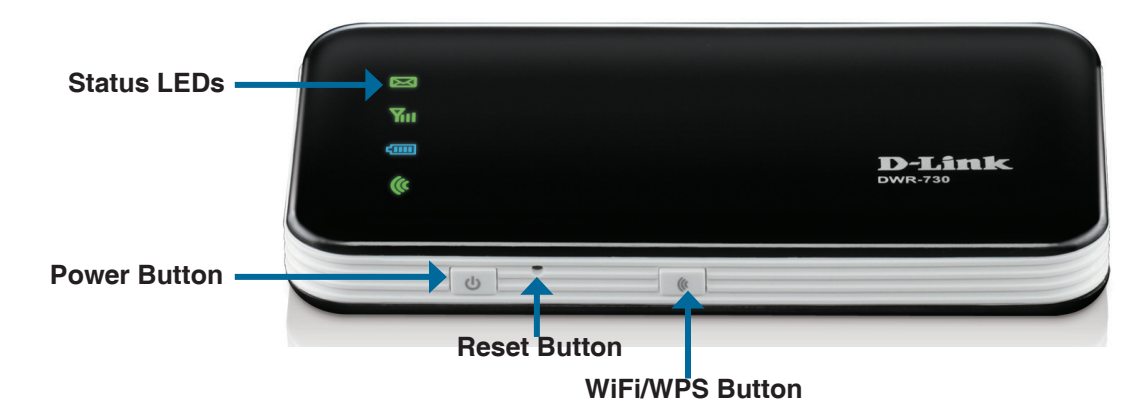

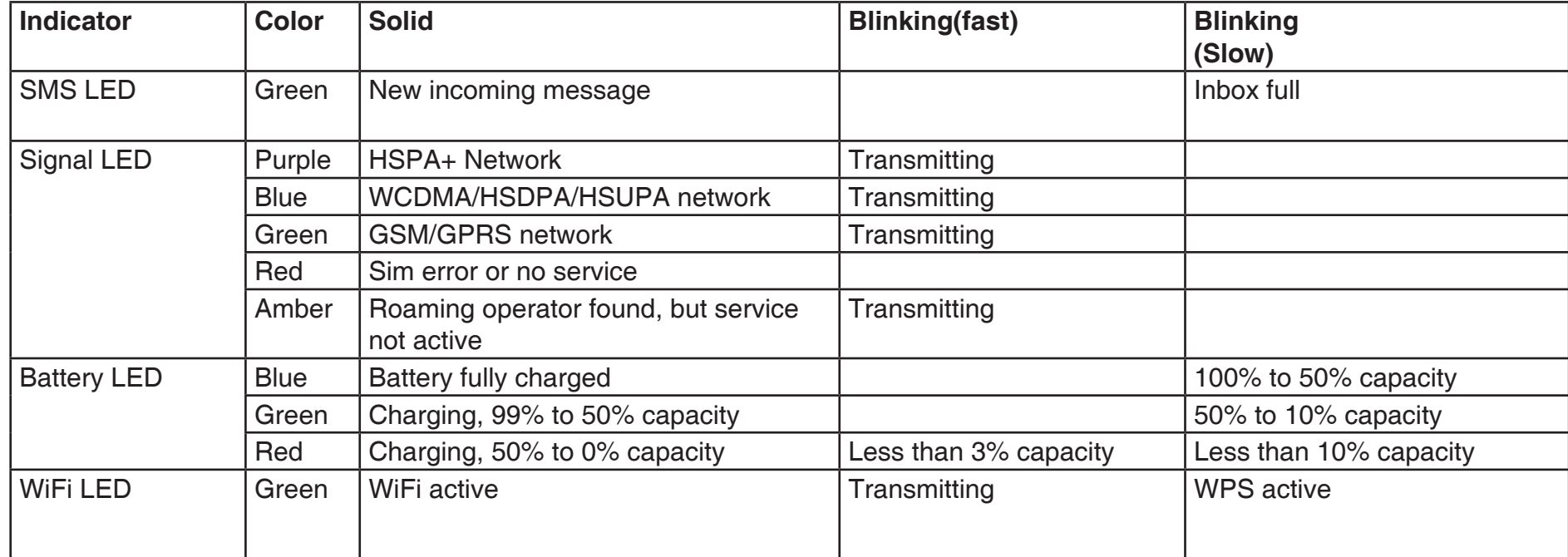

### **Hardware Overview Back**

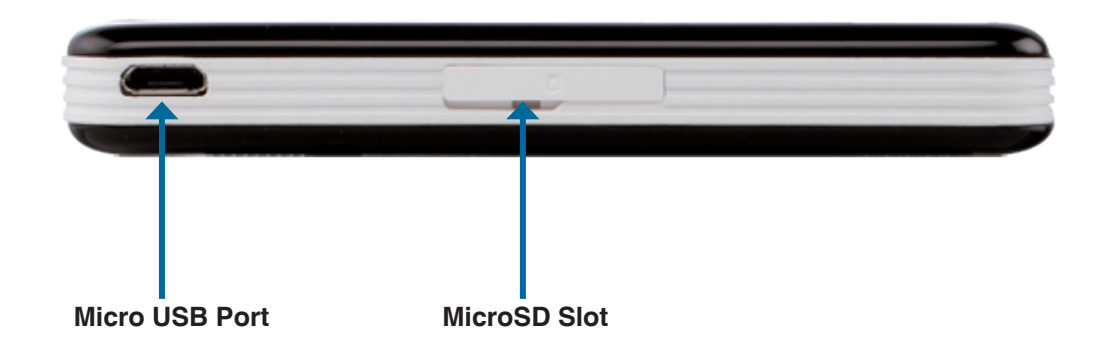

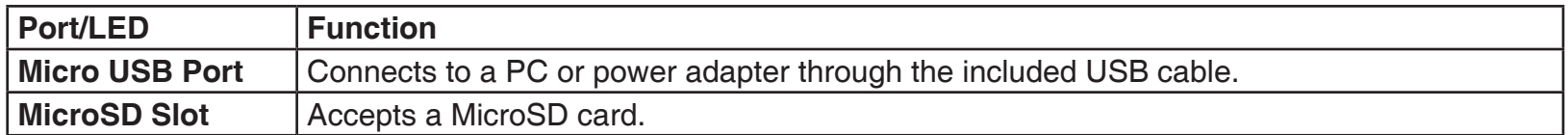

## **Wireless Installation Considerations**

The DWR-730 can be accessed using a wireless connection from virtually anywhere within the operating range of your wireless network. Keep in mind, however, that the quantity, thickness and location of walls, ceilings, or other objects that the wireless signals must pass through, may limit the range. Ranges vary depending on the types of materials and background RF (radio frequency) noise in your home or office. The key to maximizing the wireless range is to follow these basic guidelines:

- 1. Minimize the number of walls and ceilings between the D-Link router and other network devices. Each wall or ceiling can reduce your adapter's range from 3 to 90 feet (1 to 30 meters).
- 2. Be aware of the direct line between network devices. A wall that is 1.5 feet thick (0.5 meters), at a 45-degree angle appears to be almost 3 feet (1 meter) thick. At a 2-degree angle it looks over 42 feet (14 meters) thick. Position devices so that the signal will travel straight through a wall or ceiling (instead of at an angle) for better reception.
- 3. Try to position access points, wireless routers, and computers so that the signal passes through open doorways and drywall. Materials such as glass, metal, brick, insulation, concrete and water can affect wireless performance. Large objects such as fish tanks, mirrors, file cabinets, metal doors and aluminum studs may also have a negative effect on range.
- 4. If you are using 2.4 GHz cordless phones, make sure that the 2.4 GHz phone base is as far away from your wireless device as possible. The base transmits a signal even if the phone in not in use. In some cases, cordless phones, X-10 wireless devices, and electronic equipment such as ceiling fans, fluorescent lights, and home security systems may dramatically degrade wireless connectivity.

## **Product Setup**

1. Remove the back cover of the DWR-730, and remove the battery.

2. Insert the SIM card with the gold contacts facing down. Make sure that you insert the SIM card in the right direction.

3. Replace the battery and the back cover.

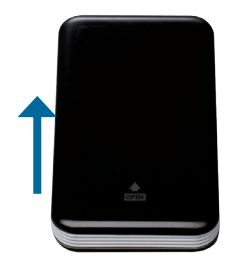

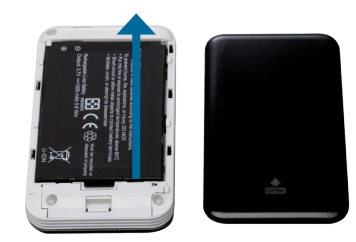

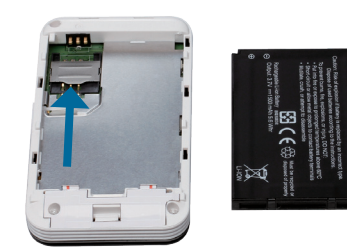

# **WiFi/WPS Configuration**

- Short press (1 second) to enable WPS. The WiFi/WPS LED will flash for 2 minutes, allowing devices to connect. WPS will be disabled after 2 mintues.
- Long press (5 seconds) to enable/disable WiFi. The WiFi/WPS LED will be displayed accordingly

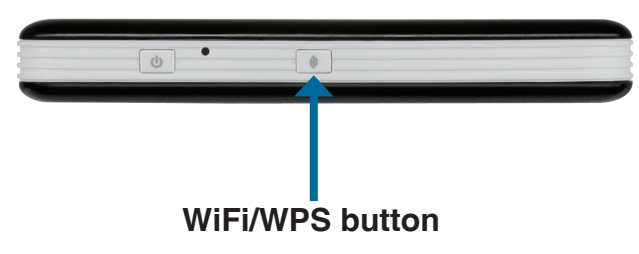

# **Web-Based Configuration Utility**

You can use the web-based configuration utility to manage your wireless network. It allows you to set wireless encryption, control access to the wireless network.

**Note**: The web-based configuration utility and its associated features are for both Modem and Router modes.

To access the configuration utility, open a web-browser such as Internet Explorer and enter the IP address of the router (**192.168.0.1** by default).

Type **admin** in the **User Name** field and then enter your password. Leave the password blank by default.

Click the **Login** button to log in to the router.

If you get a **Page Cannot be Displayed** error, please refer to the **Troubleshooting** section for assistance.

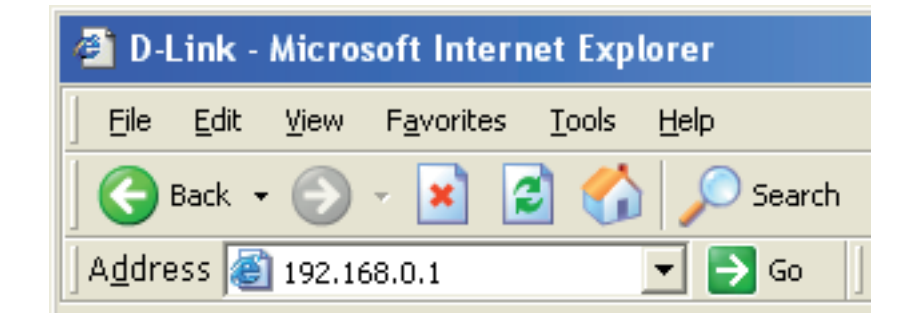

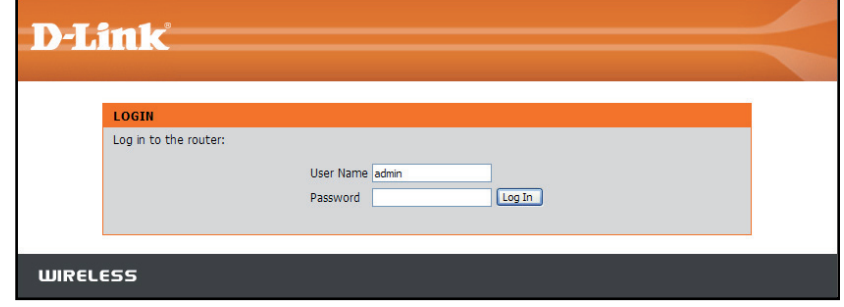

# **Internet Connection Setup Wizard**

Once logged into the web interface of the router, the **Setup > Internet** page will appear. Click the **Internet Connection Setup Wizard** button to quickly configure your router using the setup wizard.

If you want to enter your settings without running the wizard, click **Manual Internet Connection Setup** and skip to "Manual Internet Configuration".

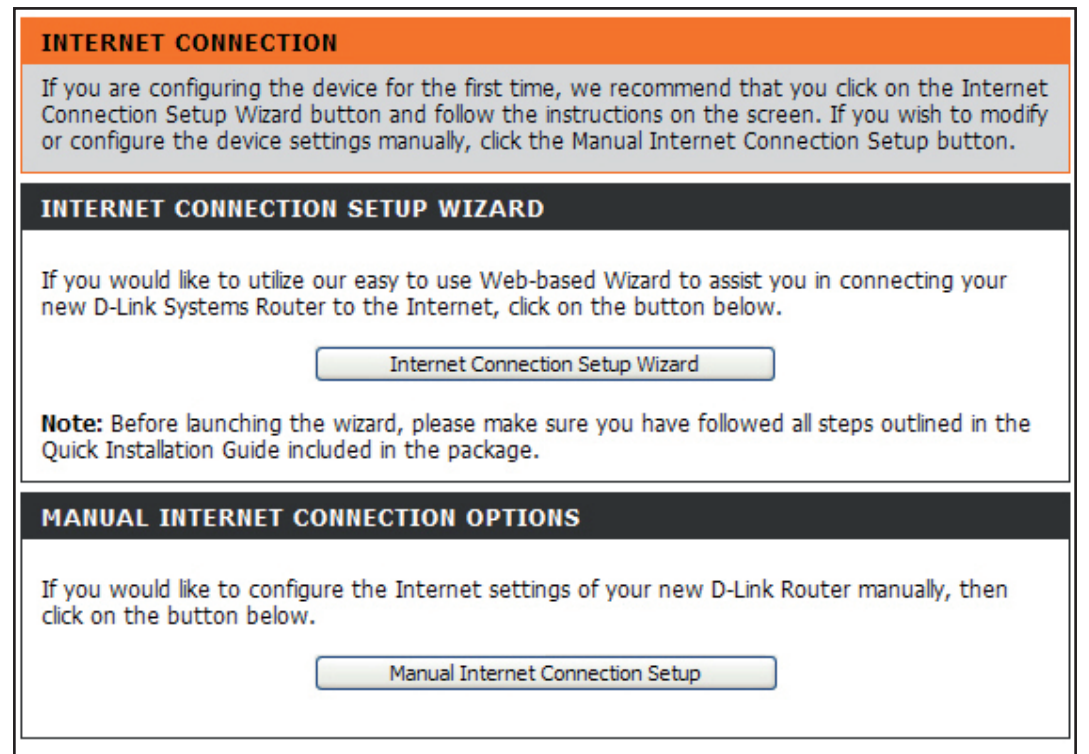

### Click **Next** to continue.

Create a new password and then click **Next** to continue.

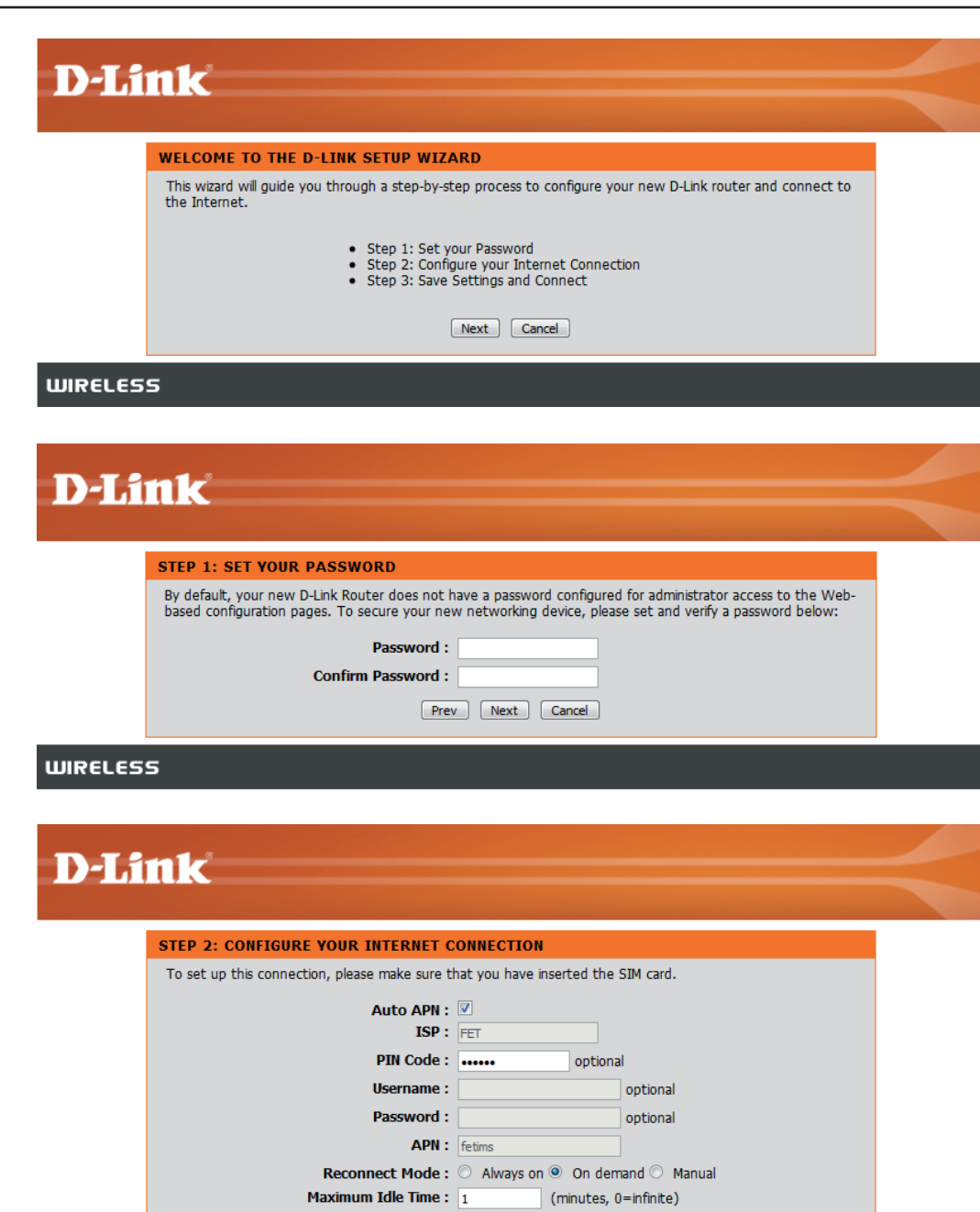

Prev | Next | Cancel

**WIRELESS** 

Configure your 3G Internet Connection settings and then click **Next** to continue.

Click **Connect** to save your settings. Once the router has finished rebooting, click **Continue**. Please allow 1-2 minutes to connect.

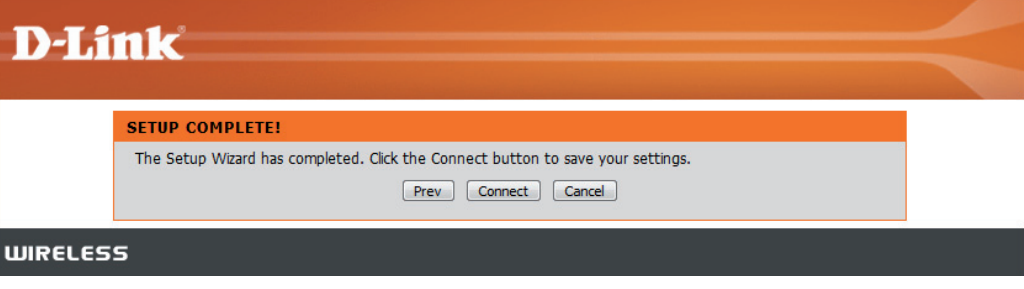

## **Internet Setup**

This section lets you manually enter the Internet connection information provided by your Internet Service Provider (ISP).

- **Auto APN:** If you want to enable Auto APN, tick the check box.
	- **ISP:** Enter the name of your ISP.
- Username: Enter a username.
- Password: Enter a password.
	- Enter the APN description. **APN:**
- Reconnect Mode: Set to Always On, On Demand, or Manual.
- **Maximum Idle Time:** Enter a maximum idle time in minutes. Choose 0 for infinite.

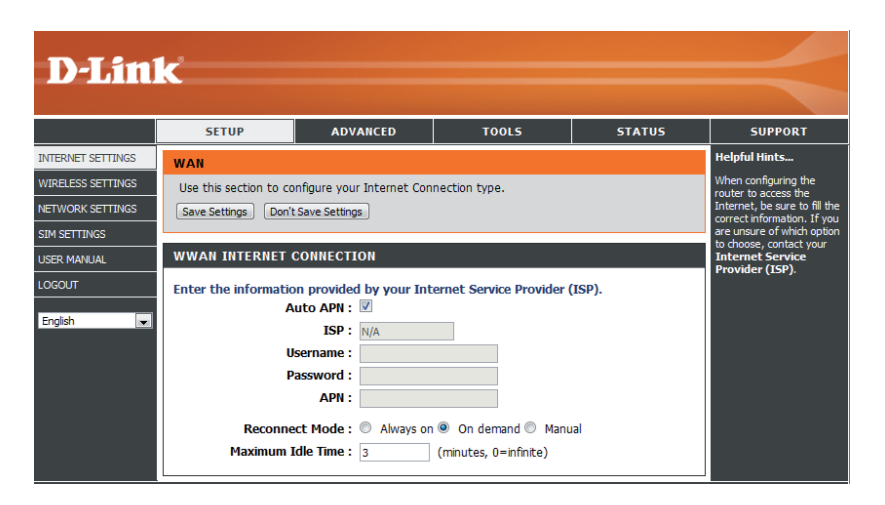

## **Wireless Settings**

If you want to configure the wireless settings on your router using the wizard, click **Wireless Connection Setup Wizard**.

If you want to manually configure the wireless settings on your router click **Manual Wireless Connection Setup** and refer to "**Manual Wireless Connection Setup**".

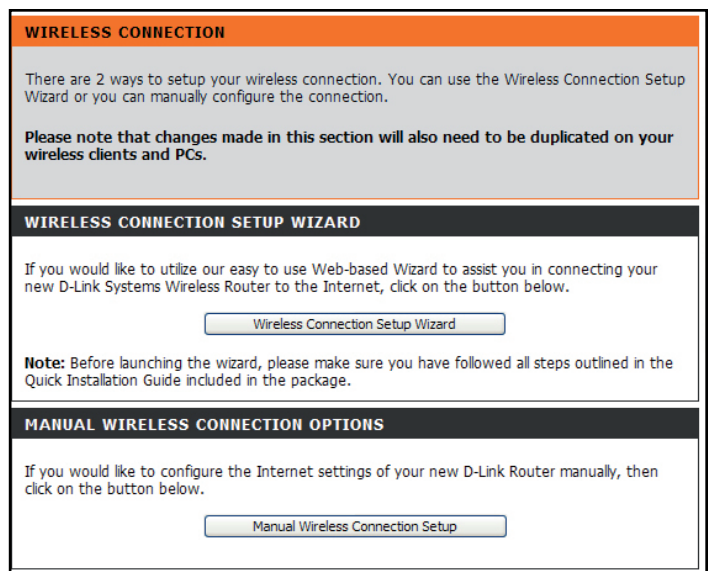

Click the **Wireless Connection Setup Wizard** button to view the **Wireless Security Setup Wizard** menu. The Welcome menu lists the steps used for setup. Click on the **Next** button to continue.

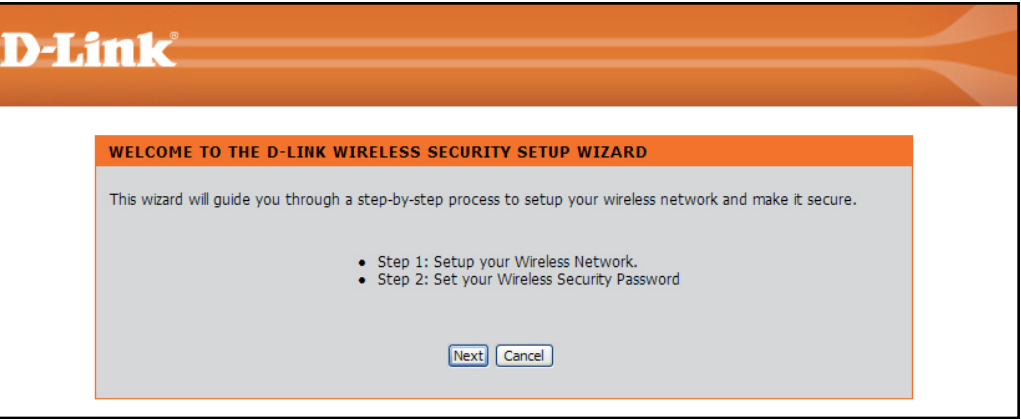

Enter the SSID (Service Set Identifier). The SSID is the name of your wireless network. Create a name using up to 20 characters. The SSID is casesensitive.

It is recommended that you tick the checkbox to use WPA wireless encryption to secure your wireless network.

**D-Link STEP 1: SETUP YOUR WIRELESS NETWORK** Give your network a name, using up to 32 characters. Wireless Network Name (SSID) : dlink\_DWR-510 Use WPA encryption instead of WEP (WPA is stronger than WEP and all D-LINK wireless client adapters support WPA) Prev Next Cancel **WIRELESS** 

Click **Next** to continue.

Type a password that you would like to use for your wireless network in the **Network Key:** entry field.

Click **Next** to continue.

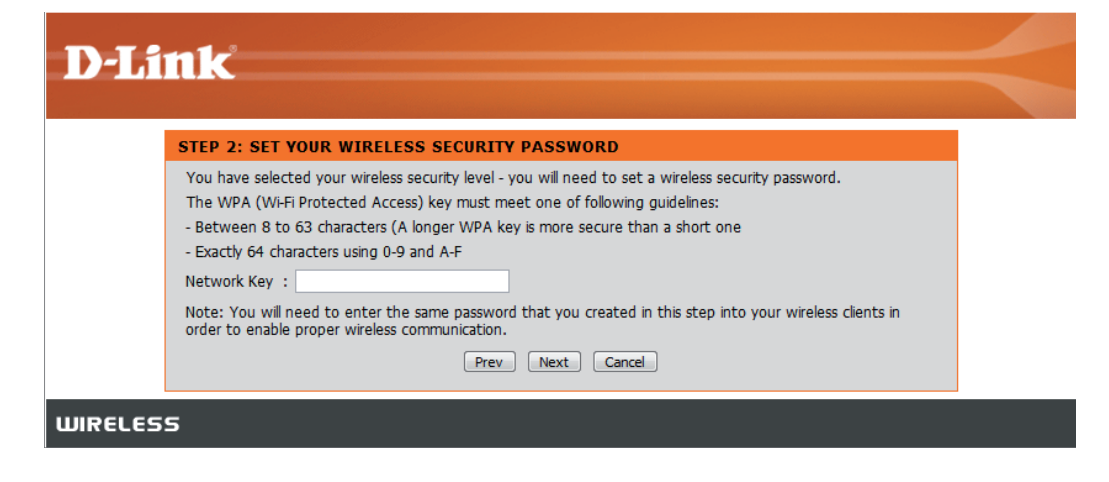

The final menu appears to indicate that setup is complete.

You should write down the **Wireless Network Name (SSID)** and **Network Key** for future reference when connecting other wireless devices to your wireless network.

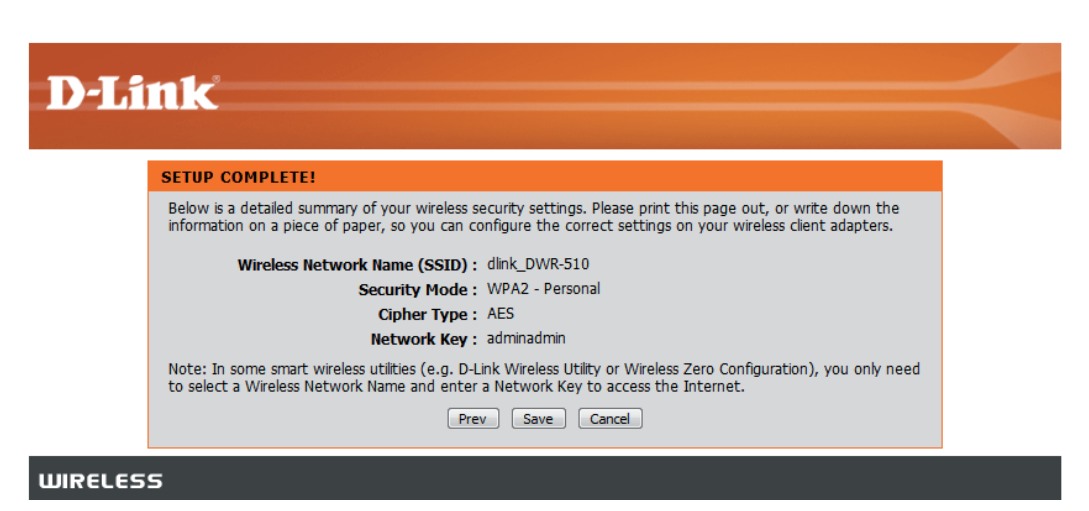

Click **Save** to finish the Security Wizard.

## **Manual Wireless Setup**

Use this section to configure the wireless settings for your D-Link router.

- **Enable Wireless:** Check box to enable (Router mode); Uncheck to disable (Modem mode, only when Micro USB cable is connected)
- **Wireless Network Name:** Enter a wireless network name.
	- **Wireless Channel:** Choose the wireless channel.
		- **Security Mode:** Choose the wireless security mode.

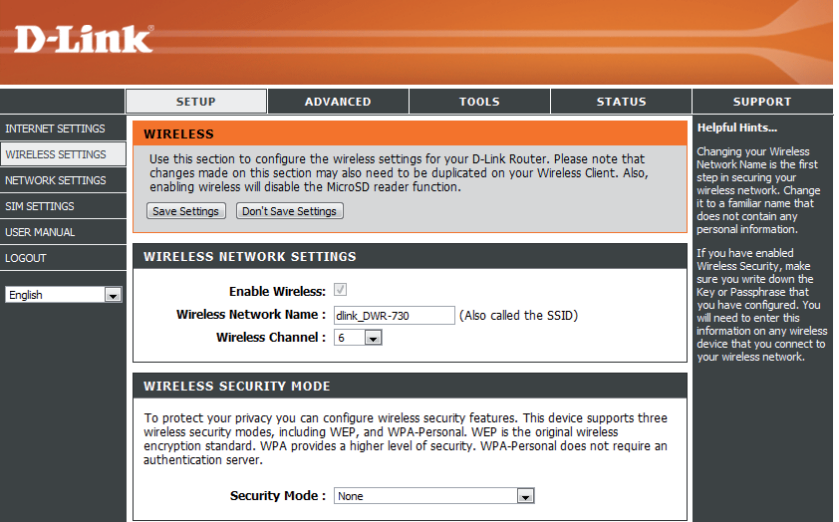

## **Network Setup**

Use this section to configure the internal network settings of your router.

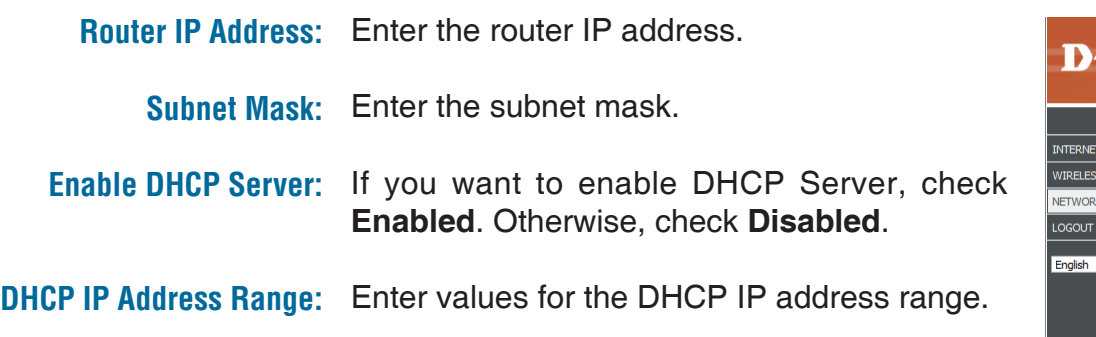

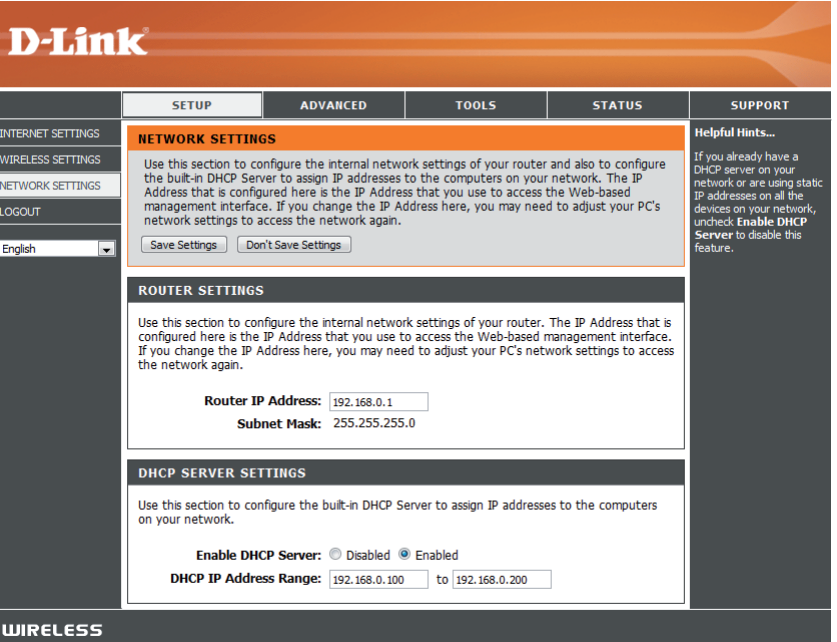

## **SIM Settings**

**Enable/ Disable PIN** If you would like to enable or disable PIN **Function:** authentication fuction, click **Enable/Disable PIN Function.**

**Modify PIN Code:** If you want to modify the current or default PIN value, click **Modify PIN Code** to change it.

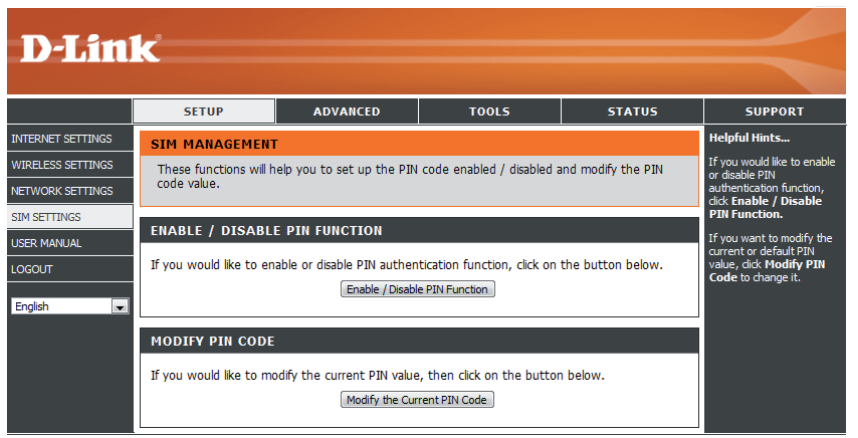

# **MAC Filter**

Use MAC (Media Access Control) Filters to allow only specific computers or devices to access your wireless network. Select Enabled to enable MAC filtering, and enter the MAC addresses of the computers and devices you want to have access; all other computers and devices will be denied access to your wireless network.

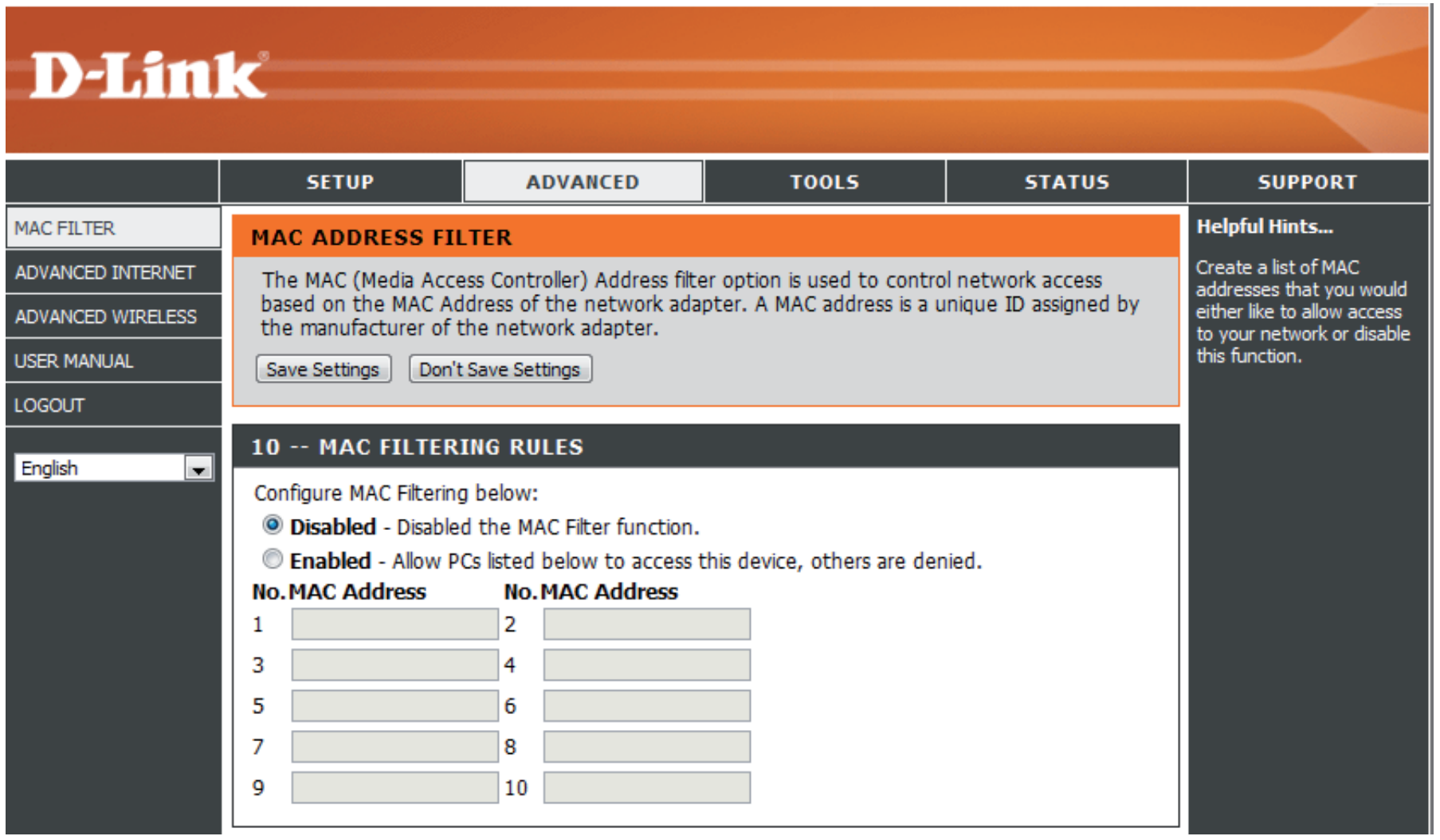

## **Advanced Internet Settings**

**Network Search Method:**

Determine whether the router will search for available carriers automatically, or to only connect to the carrier you specify.

Enabling Data Roaming will allow the router to use your data connection when on an outside carrier's network. Disabling it will prevent the router from doing this, but will still allow you to send and recieve SMS messages. **Data Roaming:**

Allows you to determine whether the router will connect via 2G only, 3G only, or 2G and 3G(whichever is available) **Network Type:**

#### **ADVANCED INTERNET**

The menu is used to set up advanced Internet settings for your router. Save Settings | Don't Save Settings

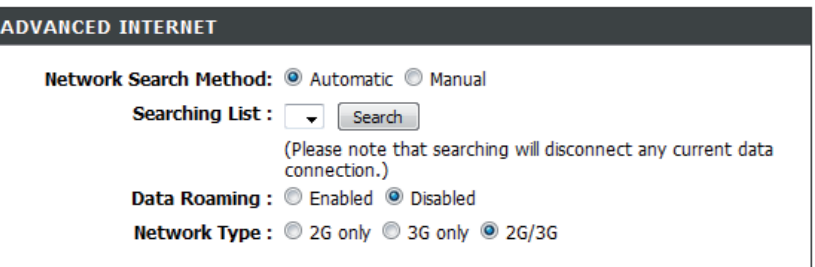

## **Advanced Wireless**

- Enable to allow any wireless client to find your wireless network. Disable to require all wireless clients to manually enter your wireless network's SSID and settings to connect. **Broadcast SSID:**
	- Set the transmit power and strength of your wireless network. Higher setting will boost coverage area, but uses more battery power. **TxPower:**
	- Only works when running on battery. When enabled, wireless network will be turned off when no wireless clients are connected to the router for more than alotted Maximum Idle Time. Turn wireless back on by pressing the power button for 1 second. **Power Save:**
- Set alotted Maximum Idle Time for wireless network **Maximum Idle Time:**
- Determines the maximum number of wireless PCs, devices, and other clients that can connect to your wireless network **Max. Associated Number:**

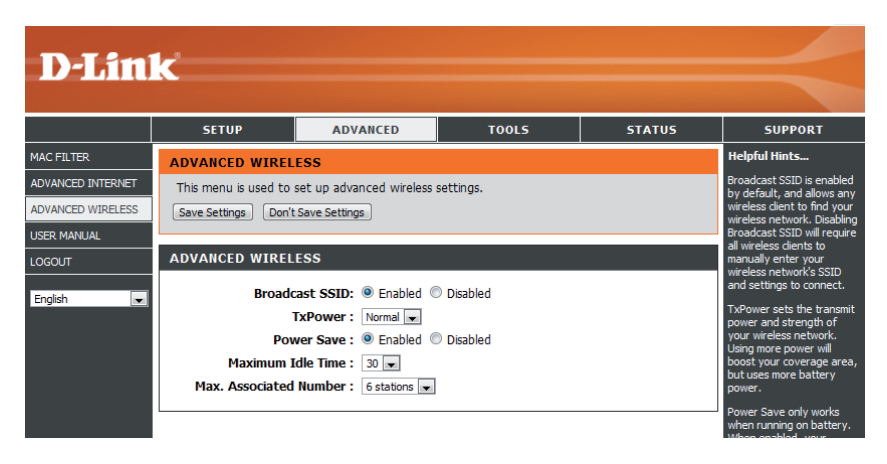

## **Administrator Settings**

Use this section to change the password for the Administrator account.

Password: Enter a password.

**Verify Password:** Verify the password.

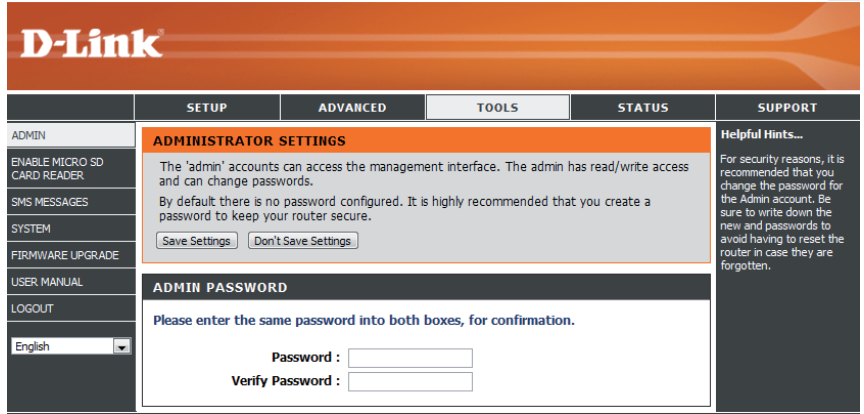

## **MicroSD Card Reader**

The DWR-730 allows you to share files stored on an inserted MicroSD card. Once you enable the MicroSD card reader, you will see a new USB device appear as a storage/memory device on your computer allowing you to modify files directly.

Note 1: You must insert a MicroSD card to use this feature.

Note 2: Once MicroSD card Reader is enabled, Wi-Fi will be disabled. To re-enable Wi-Fi, please navigate to Setup -> Wireless Settings

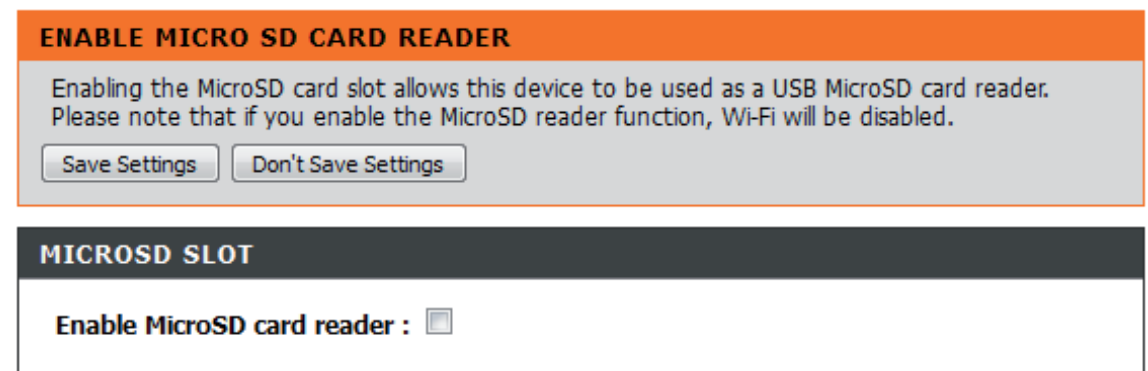

## **SMS Messages**

The DWR-730 allows you to read, write, and send SMS messages directly from the user interface.

Note 1: You must insert a SIM card to use this feature.

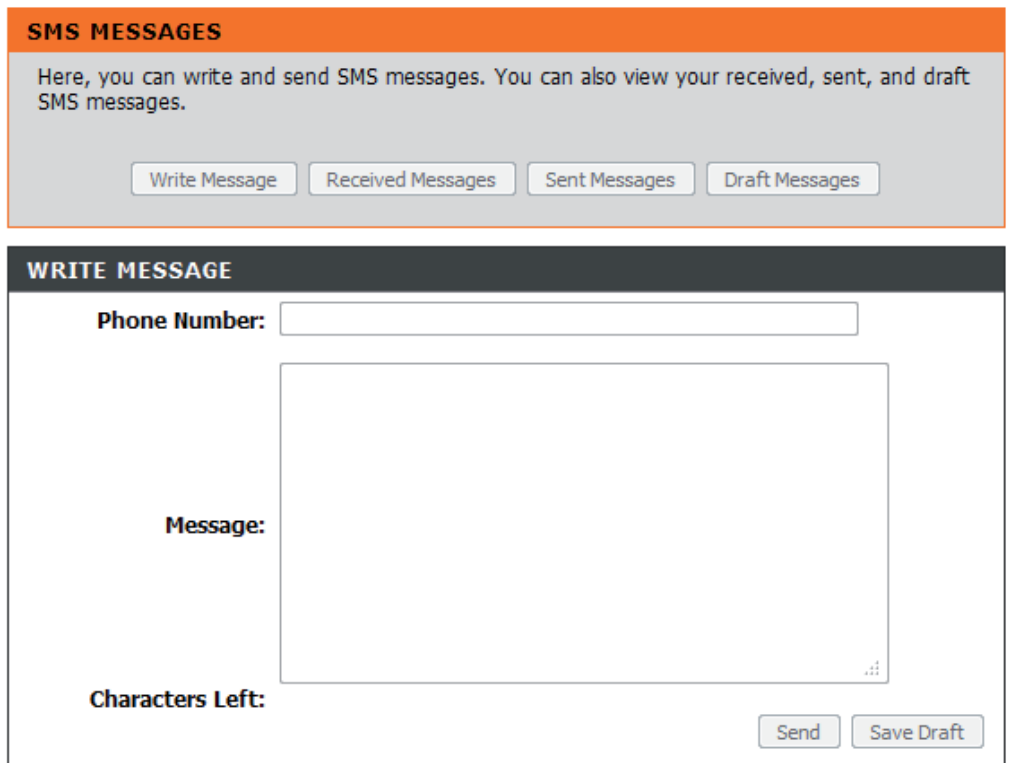

## **Factory Reset**

Use this section to restore the router to the factory default settings.

**Restore To Factory Default:** Click this button to restore all settings to the factory defaults.

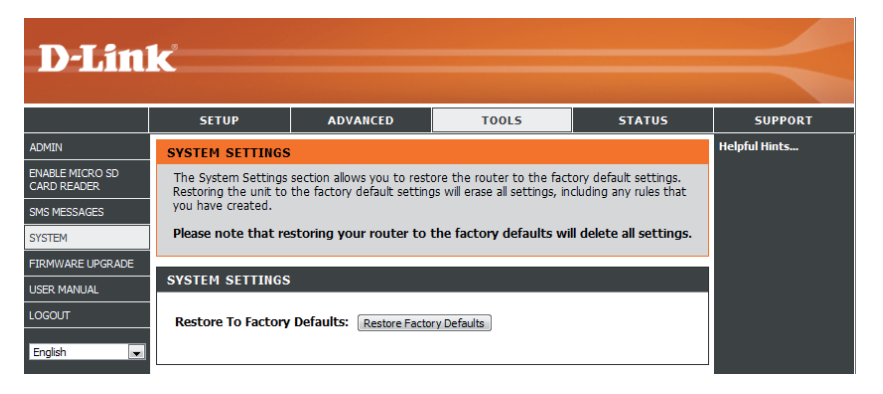

## **Firmware Upgrade**

After downloading a firmware file to your computer, click **Choose File** to select the firmware file, then click **Upgrade** to start the upgrade process.

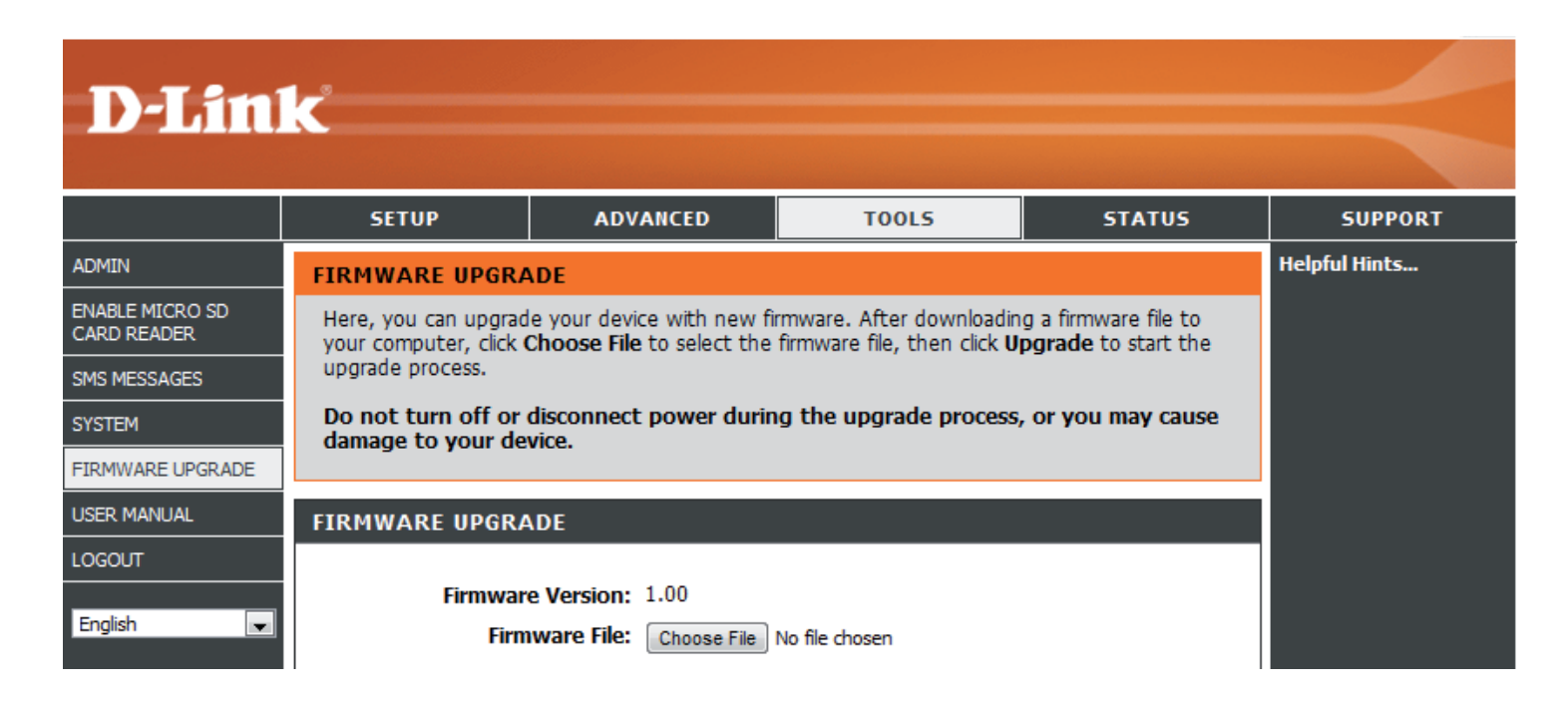

**Note:** Do not turn off or disconnect the power during the upgrade process, or you may cause damage to your device.

# **Device Information**

All of your Internet and network connection details are displayed on this page. The firmware version is also displayed here.

- Displays the firmware version. **General:**
	- Displays information about the WAN. **WAN:**
	- Displays information about the LAN. **LAN:**

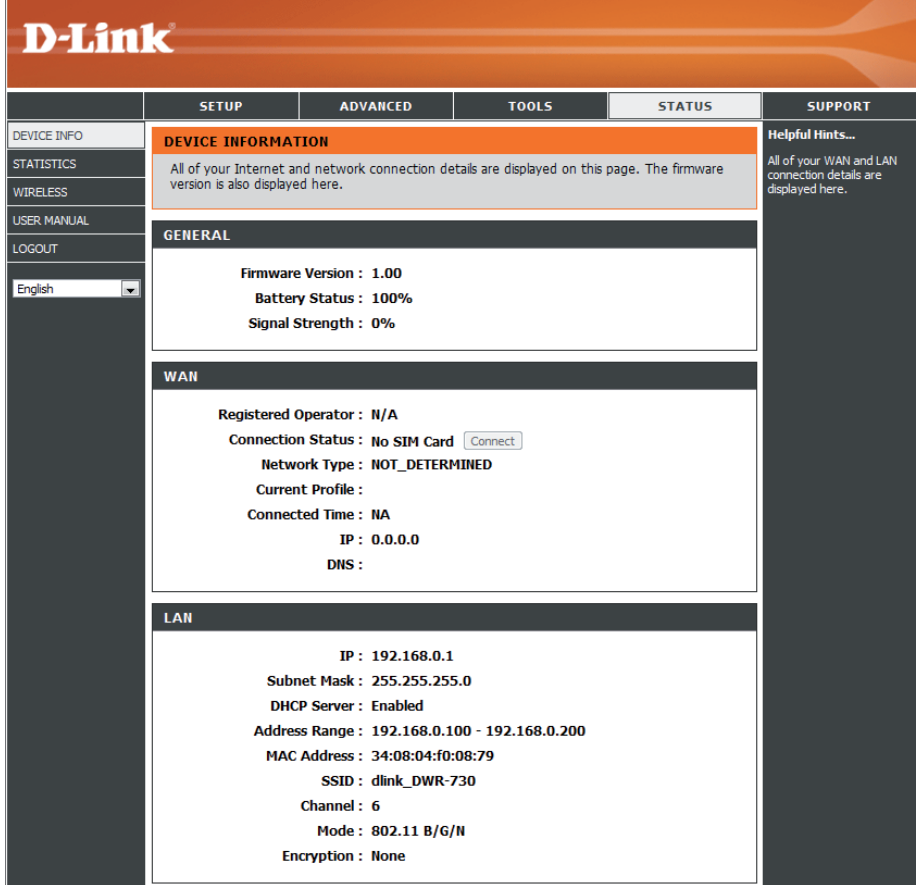

## **Statistics**

All of your Internet traffic details are displayed on this page.

**Clear History:** Clears the traffic statistics information

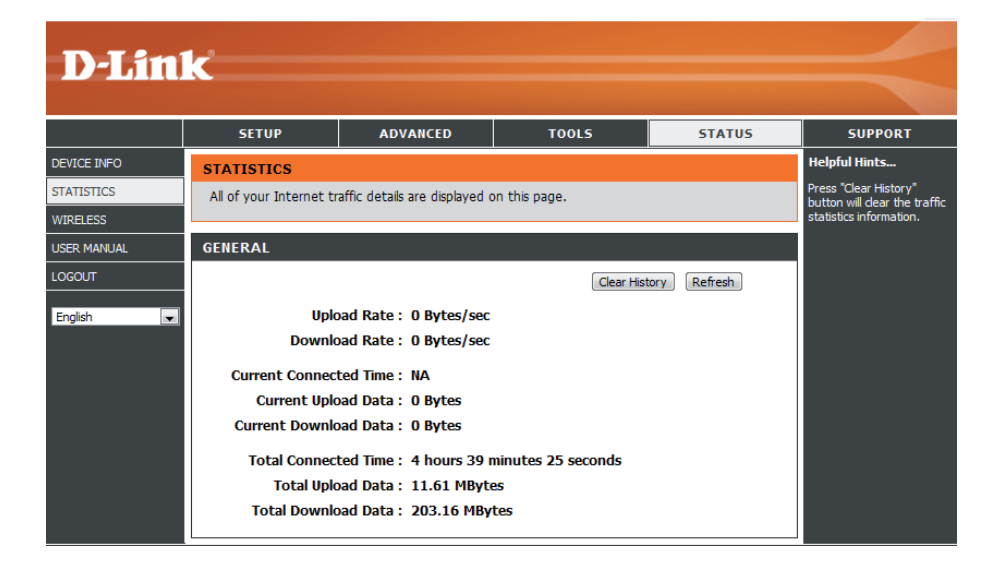

# **Wireless Information**

All of your wireless connection details are displayed on this page.

**Number of wireless clients:** Displays the wireless clients and their MAC addresses.

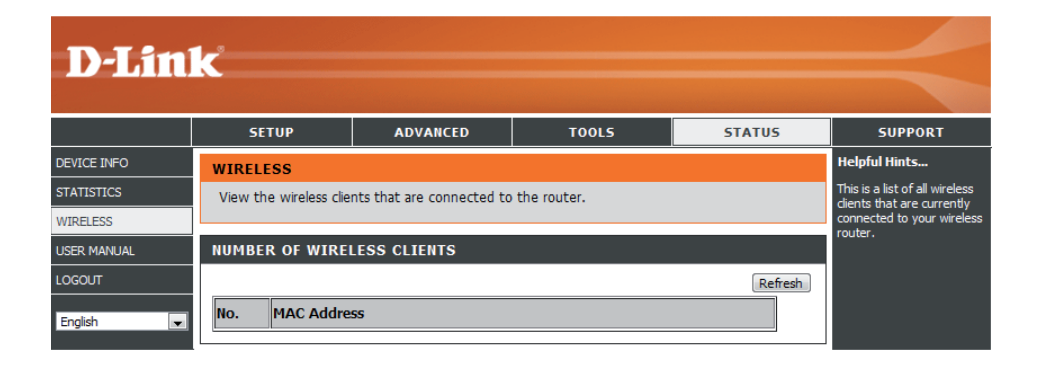

## **Support**

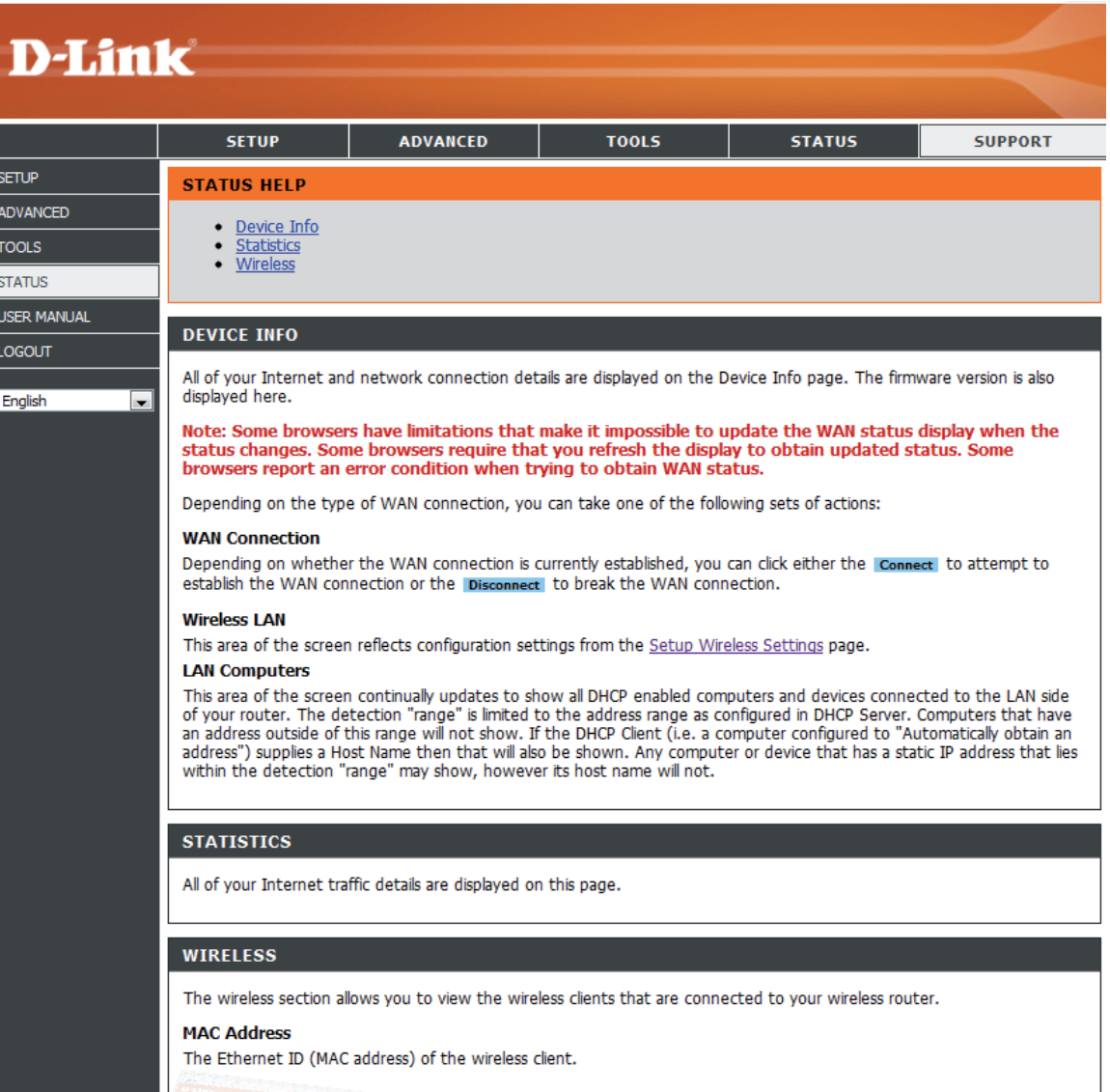

# **Wireless Security**

This section will show you the different levels of security you can use to protect your data from intruders. The

DWR-730 offers the following types of security:

- WPA2 (Wi-Fi Protected Access 2) WPA2-PSK (Pre-Shared Key)
- WPA (Wi-Fi Protected Access) WPA-PSK (Pre-Shared Key)
- 

• WEP (Wired Equivalent Privacy)

### **What is WEP?**

WEP stands for Wired Equivalent Privacy. It is based on the IEEE 802.11 standard and uses the RC4 encryption algorithm. WEP provides security by encrypting data over your wireless network so that it is protected as it is transmitted from one wireless device to another.

To gain access to a WEP network, you must know the key. The key is a string of characters that you create. When using WEP, you must determine the level of encryption. The type of encryption determines the key length. 128-bit encryption requires a longer key than 64-bit encryption. Keys are defined by entering in a string in HEX (hexadecimal - using characters 0-9, A-F) or ASCII (American Standard Code for Information Interchange – alphanumeric characters) format. ASCII format is provided so you can enter a string that is easier to remember. The ASCII string is converted to HEX for use over the network. Four keys can be defined so that you can change keys easily.

## **Configure WEP**

It is recommended to enable encryption on your wireless router before your wireless network adapters. Please establish wireless connectivity before enabling encryption. Your wireless signal may degrade when enabling encryption due to the added overhead.

- 1. Log into the web-based configuration by opening a web browser and entering the IP address of the router (192.168.0.1). Click on **Wireless Settings** on the left side.
- 2. Next to *Security Mode*, select **WEP**.
- 3. Next to *WEP Key 1*, enter a WEP key that you create. Make sure you enter this key exactly on all your wireless devices. You may enter up to 4 different keys.
- 7. Click **Save Settings** to save your settings. If you are configuring the router with a wireless adapter, you will lose connectivity until you enable WEP on your adapter and enter the same WEP key as you did on the router.

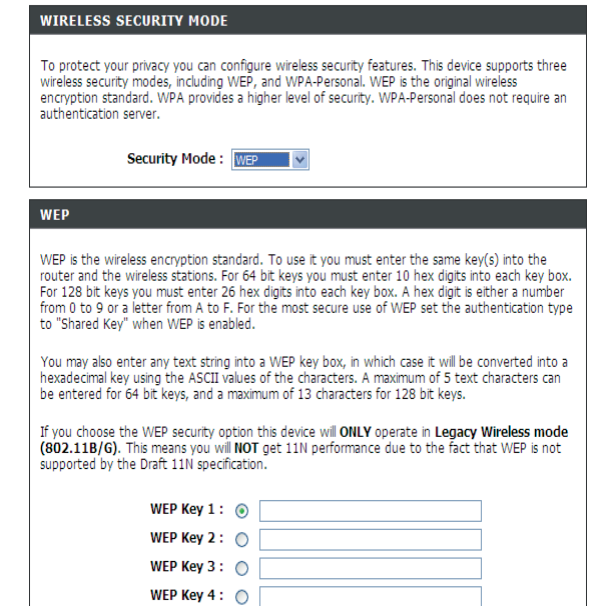

### **What is WPA?**

WPA, or Wi-Fi Protected Access, is a Wi-Fi standard that was designed to improve the security features of WEP (Wired Equivalent Privacy).

The 2 major improvements over WEP:

- Improved data encryption through the Temporal Key Integrity Protocol (TKIP). TKIP scrambles the keys using a hashing algorithm and, by adding an integrity-checking feature, ensures that the keys haven't been tampered with. WPA2 is based on 802.11i and uses Advanced Encryption Standard (AES) instead of TKIP.
- User authentication, which is generally missing in WEP, through the extensible authentication protocol (EAP). WEP regulates access to a wireless network based on a computer's hardware-specific MAC address, which is relatively simple to be sniffed out and stolen. EAP is built on a more secure public-key encryption system to ensure that only authorized network users can access the network.

WPA-PSK/WPA2-PSK uses a passphrase or key to authenticate your wireless connection. The key is an alpha-numeric password between 8 and 63 characters long. The password can include symbols (!?\*&\_) and spaces. This key must be the exact same key entered on your wireless router or access point.

WPA/WPA2 incorporates user authentication through the Extensible Authentication Protocol (EAP). EAP is built on a more secure public key encryption system to ensure that only authorized network users can access the network.

# **Configure WPA-PSK/WPA2-PSK**

It is recommended to enable encryption on your wireless router before your wireless network adapters. Please establish wireless connectivity before enabling encryption. Your wireless signal may degrade when enabling encryption due to the added overhead.

- 1. Log into the web-based configuration by opening a web browser and entering the IP address of the router (192.168.0.1). Click on **Wireless Settings** on the left side.
- 2. Next to *Security Mode*, select **WPA-PSK** or **WPA2-PSK**.
- 3. Next to *Pre-Shared Key*, enter a key (passphrase). The key is an alpha-numeric password between 8 and 63 characters long. The password can include symbols (!?\*&\_) and spaces. Make sure you enter this key exactly the same on all other wireless clients.
- 4. Click **Save Settings** to save your settings. If you are configuring the router with a wireless adapter, you will lose connectivity until you enable WPA-PSK (or WPA2- PSK) on your adapter and enter the same passphrase as you did on the router.

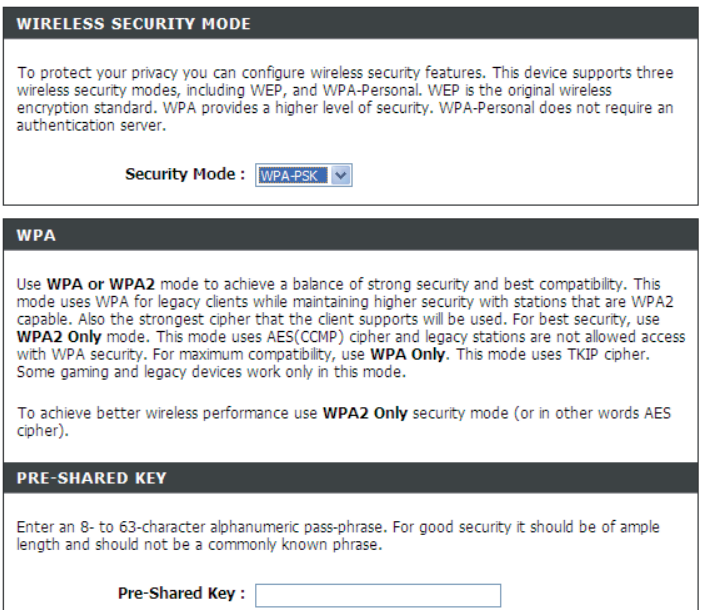

# **Connect to a Wireless Network Using Windows Vista™**

Windows<sup>®</sup> Vista<sup>™</sup> users may use the built-in wireless utility. If you are using another company's utility or Windows<sup>®</sup> 2000, please refer to the user manual of your wireless adapter for help with connecting to a wireless network. Most utilities will have a "site survey" option similar to the Windows® Vista™ utility as seen below.

If you receive the **Wireless Networks Detected** bubble, click on the center of the bubble to access the utility.

or

Right-click on the wireless computer icon in your system tray (lower-right corner next to the time). Select **Connect to a network**.

The utility will display any available wireless networks in your area. Click on a network (displayed using the SSID) and click the **Connect** button.

If you get a good signal but cannot access the Internet, check the TCP/IP settings for your wireless adapter. Refer to the **Networking Basics** section in this manual for more information.

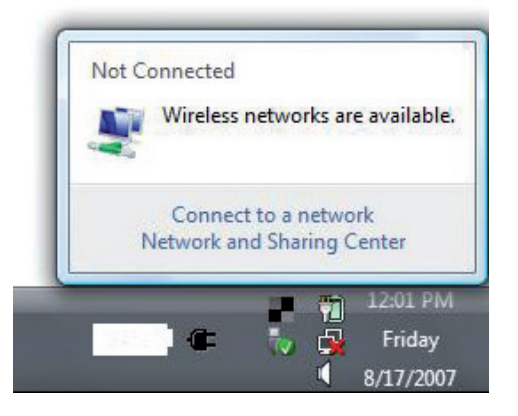

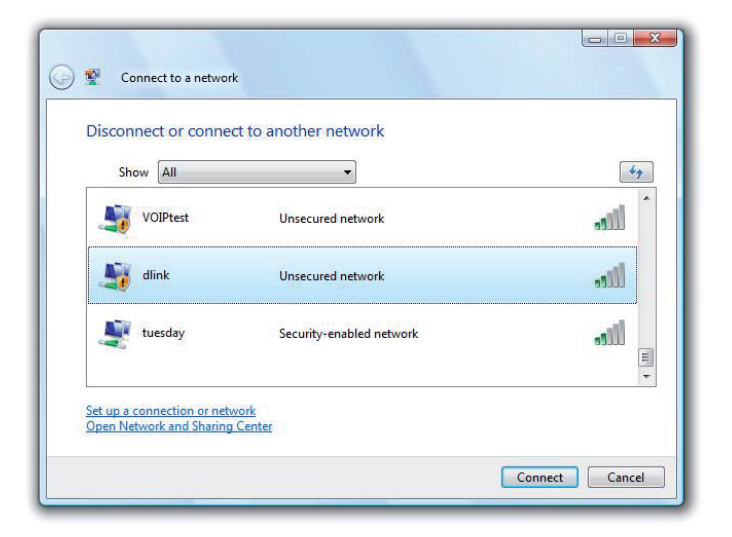

### **Configure Wireless Security**

It is recommended to enable wireless security (WEP/WPA/WPA2) on your wireless router or access point before configuring your wireless adapter. If you are joining an existing network, you will need to know the security key or passphrase being used.

**1.** Open the Windows® Vista™ Wireless Utility by right-clicking on the wireless computer icon in your system tray (lower right corner of screen). Select **Connect to a network**.

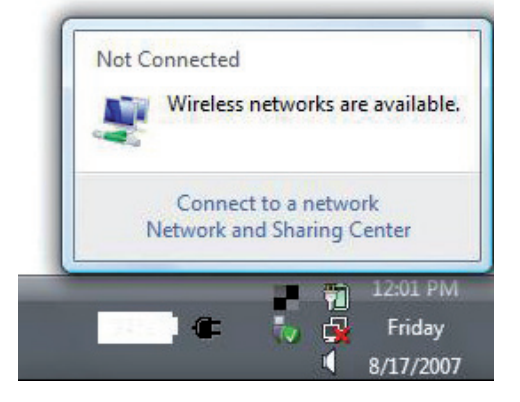

**2.** Highlight the wireless network (SSID) you would like to connect to and click **Connect**.

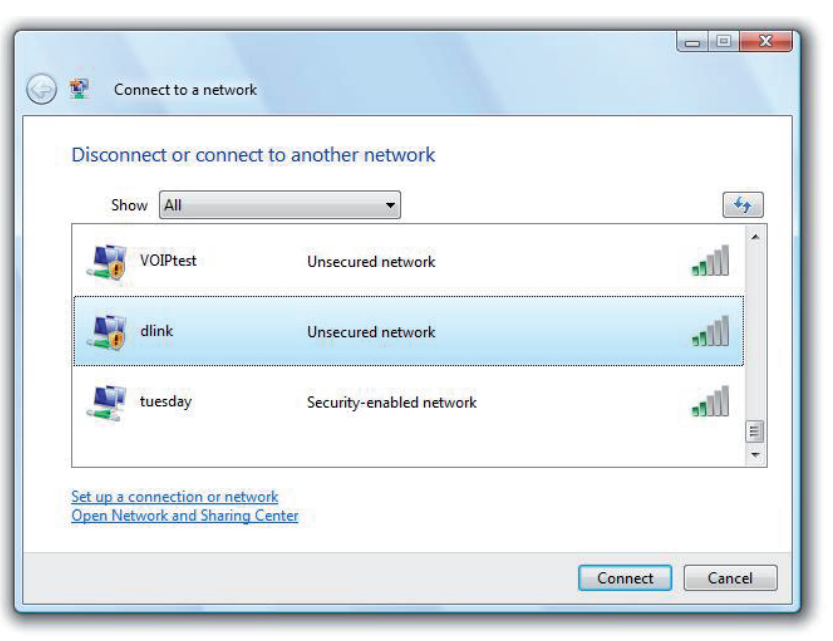

Section 5 - Connecting to a Wireless Network

**3.** Enter the same security key or passphrase that is on your router and click **Connect**.

It may take 20-30 seconds to connect to the wireless network. If the connection fails, please verify that the security settings are correct. The key or passphrase must be exactly the same as on the wireless router.

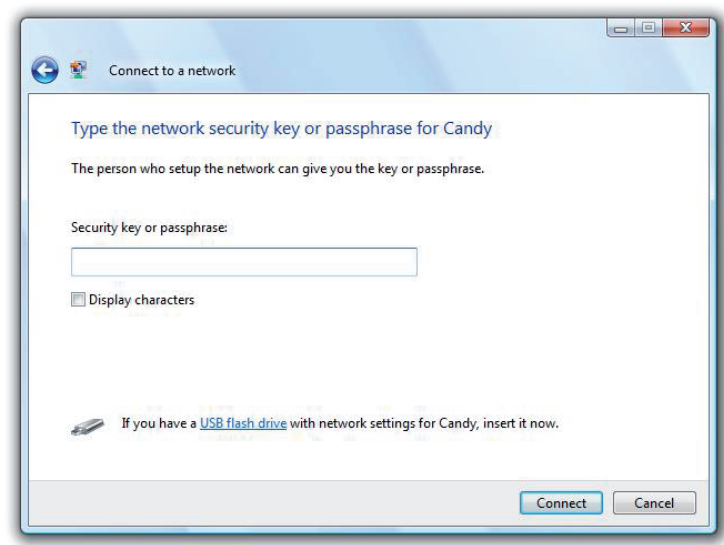

# **Connect to a Wireless Network Using Windows® XP**

Windows® XP users may use the built-in wireless utility (Zero Configuration Utility). The following instructions are for Service Pack 2 users. If you are using another company's utility or Windows® 2000, please refer to the user manual of your wireless adapter for help with connecting to a wireless network. Most utilities will have a "site survey" option similar to the Windows® XP utility as seen below.

If you receive the **Wireless Networks Detected** bubble, click on the center of the bubble to access the utility.

or

Right-click on the wireless computer icon in your system tray (lower-right corner next to the time). Select **View Available Wireless Networks**.

The utility will display any available wireless networks in your area. Click on a network (displayed using the SSID) and click the **Connect** button.

If you get a good signal but cannot access the Internet, check the TCP/IP settings for your wireless adapter. Refer to the **Networking Basics** section in this manual for more information.

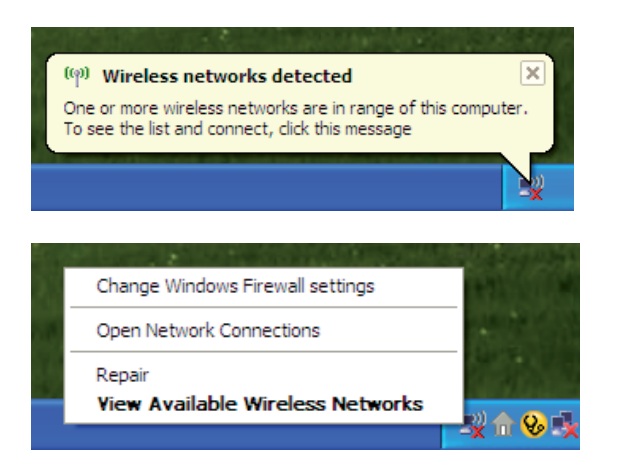

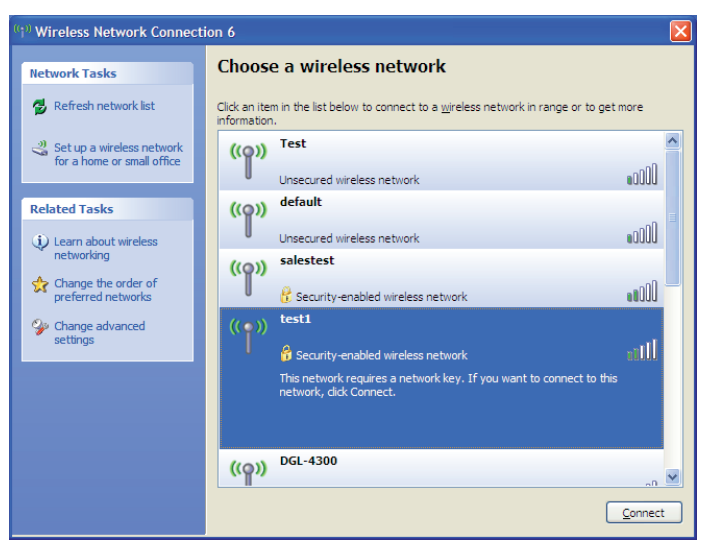

### **Configure WEP**

It is recommended to enable WEP on your wireless router or access point before configuring your wireless adapter. If you are joining an existing network, you will need to know the WEP key being used.

1. Open the Windows<sup>®</sup> XP Wireless Utility by rightclicking on the wireless computer icon in your system tray (lower-right corner of screen). Select **View Available Wireless Networks**.

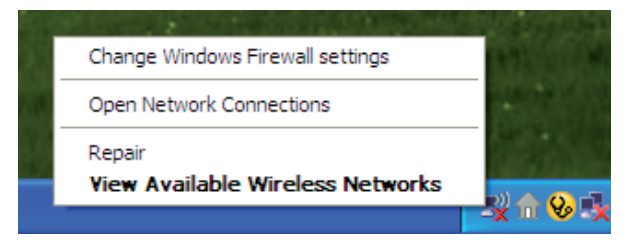

**2.** Highlight the wireless network (SSID) you would like to connect to and click **Connect**.

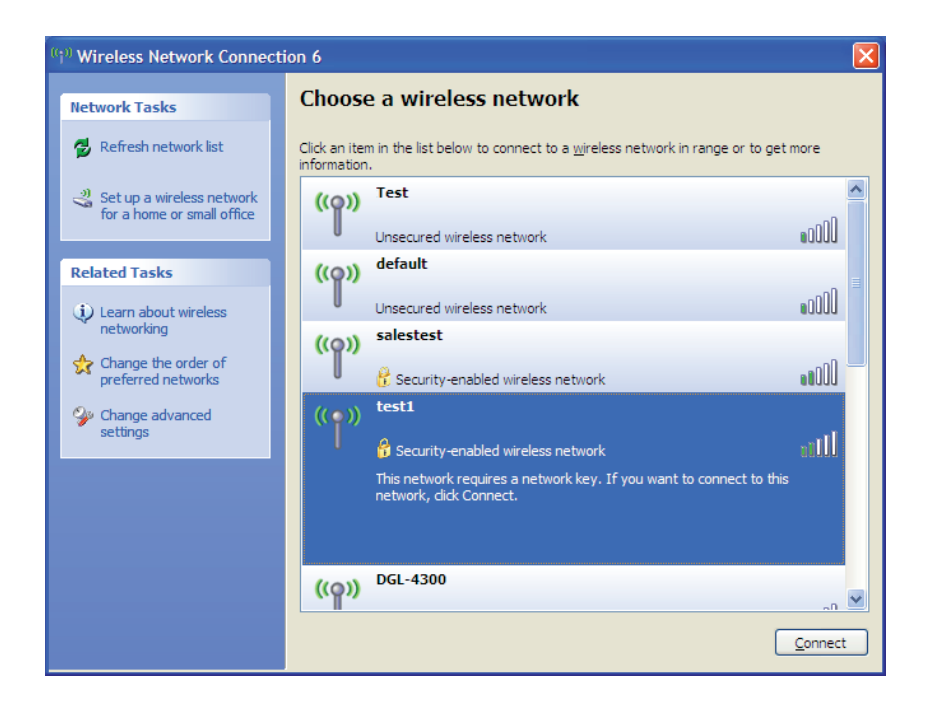

Section 5 - Connecting to a Wireless Network

**3.** The **Wireless Network Connection** box will appear. Enter the same WEP key that is on your router and click **Connect**.

It may take 20-30 seconds to connect to the wireless network. If the connection fails, please verify that the WEP settings are correct. The WEP key must be exactly the same as on the wireless router.

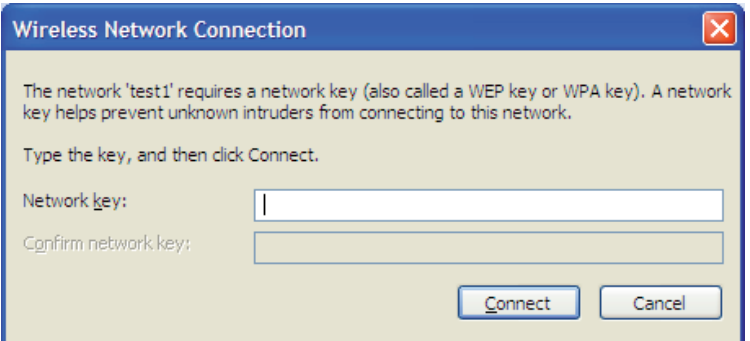

### **Configure WPA-PSK**

It is recommended that you enable WPA on your wireless router or access point before configuring your wireless adapter. If you are joining an existing network, you will need to know the WPA key being used.

- **1.** Open the Windows® XP Wireless Utility by right-clicking on the wireless computer icon in your system tray (lower-right corner of screen). Select **View Available Wireless Networks**.
- **2.** Highlight the wireless network (SSID) you would like to connect to and click **Connect**.

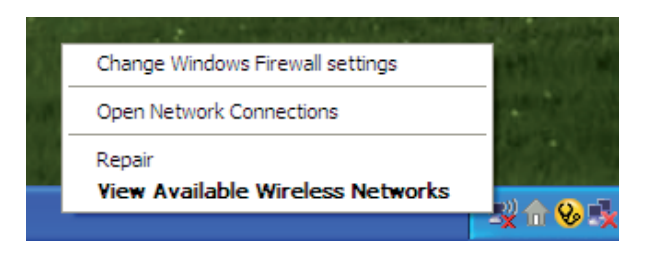

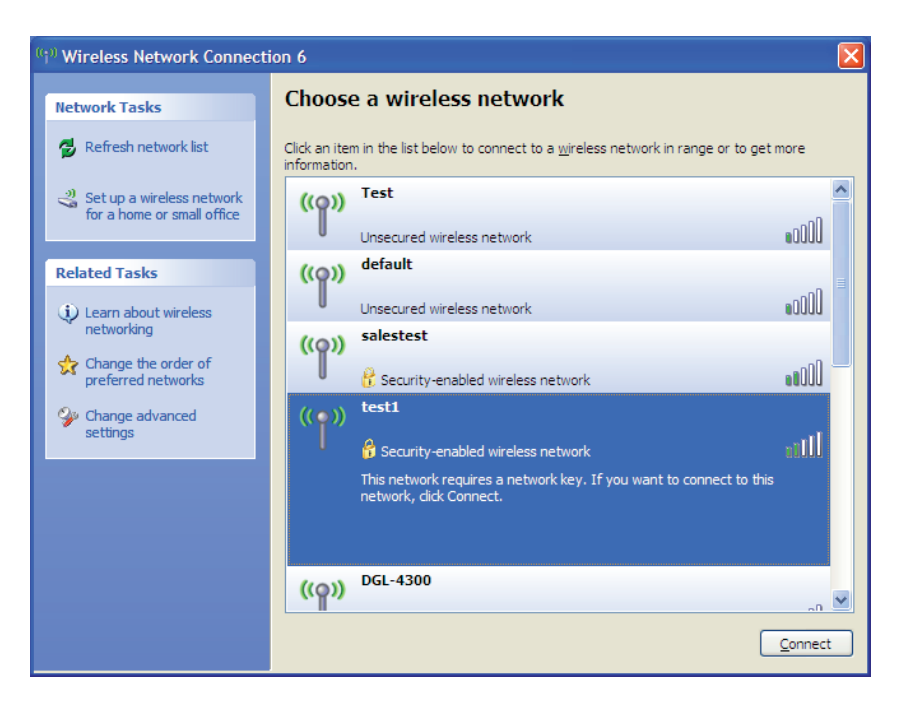

**3.** The **Wireless Network Connection** box will appear. Enter the WPA-PSK passphrase and click **Connect**.

It may take 20-30 seconds to connect to the wireless network. If the connection fails, please verify that the WPA-PSK settings are correct. The WPA-PSK passphrase must be exactly the same as on the wireless router.

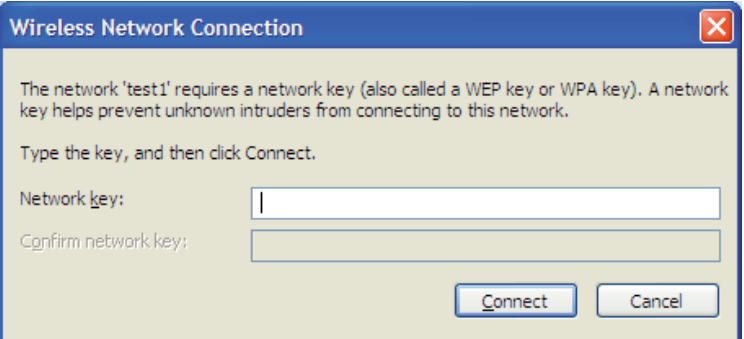

# **Troubleshooting**

This chapter provides solutions to problems that can occur during the installation and operation of the DWR-730. Read the following descriptions if you are having problems. (The examples below are illustrated in Windows® XP. If you have a different operating system, the screenshots on your computer will look similar to the following examples.)

#### **1. Why can't I access the web-based configuration utility?**

When entering the IP address of the D-Link router (192.168.0.1 for example), you are not connecting to a website on the Internet or have to be connected to the Internet. The device has the utility built-in to a ROM chip in the device itself. Your computer must be on the same IP subnet to connect to the web-based utility.

• Make sure you have an updated Java-enabled web browser. We recommend the following:

- Internet Explorer 6.0 or higher
- Netscape 8 or higher
- Mozilla 1.7.12 (5.0) or higher
- Opera 8.5 or higher
- Safari 1.2 or higher (with Java 1.3.1 or higher)
- Camino 0.8.4 or higher
- Firefox 1.5 or higher
- Verify physical connectivity by checking for solid link lights on the device. If you do not get a solid link light, try using a different cable or connect to a different port on the device if possible. If the computer is turned off, the link light may not be on.
- Disable any internet security software running on the computer. Software firewalls such as Zone Alarm, Black Ice, Sygate, Norton Personal Firewall, and Windows® XP firewall may block access to the configuration pages. Check the help files included with your firewall software for more information on disabling or configuring it.
- Configure your Internet settings:
	- Go to **Start** > **Settings** > **Control Panel**. Double-click the **Internet Options** Icon. From the **Security** tab, click the button to restore the settings to their defaults.
	- Click the **Connection** tab and set the dial-up option to Never Dial a Connection. Click the LAN Settings button. Make sure nothing is checked. Click **OK**.
	- Go to the **Advanced** tab and click the button to restore these settings to their defaults. Click **OK** three times.
	- Close your web browser (if open) and open it.
- Access the web management. Open your web browser and enter the IP address of your D-Link router in the address bar. This should open the login page for your the web management.
- If you still cannot access the configuration, unplug the power to the router for 10 seconds and plug back in. Wait about 30 seconds and try accessing the configuration. If you have multiple computers, try connecting using a different computer.

#### **2. How can I upgrade the firmware on the device?**

To update the firmware on the DWR-730, insert the device into an available USB port on your PC. Next, launch the firmware utility (FirmwareUpgrade.exe). Click the **Start** button to update the firmware. Please don't remove the DWR-730 while the upgrade is in progress. To finish the firmware update procedure, click the **OK** button.

**Note**: For update information, please follow the revision notice on the official web site.

#### **3. I'm having problems installing the D-Link Connection Manager.**

Your antivirus program may be preventing installation of the software. Try disabling your antivirus software temporarily while you install the D-Link Connection Manager.

# **Wireless Basics**

D-Link wireless products are based on industry standards to provide easy-to-use and compatible high-speed wireless connectivity within your home, business or public access wireless networks. Strictly adhering to the IEEE standard, the D-Link wireless family of products will allow you to securely access the data you want, when and where you want it. You will be able to enjoy the freedom that wireless networking delivers.

A wireless local area network (WLAN) is a cellular computer network that transmits and receives data with radio signals instead of wires. Wireless LANs are used increasingly in both home and office environments, and public areas such as airports, coffee shops and universities. Innovative ways to utilize WLAN technology are helping people to work and communicate more efficiently. Increased mobility and the absence of cabling and other fixed infrastructure have proven to be beneficial for many users.

Wireless users can use the same applications they use on a wired network. Wireless adapter cards used on laptop and desktop systems support the same protocols as Ethernet adapter cards.

Under many circumstances, it may be desirable for mobile network devices to link to a conventional Ethernet LAN in order to use servers, printers or an Internet connection supplied through the wired LAN. A Wireless Router is a device used to provide this link.

### **What is Wireless?**

Wireless or Wi-Fi technology is another way of connecting your computer to the network without using wires. Wi-Fi uses radio frequency to connect wirelessly, so you have the freedom to connect computers anywhere in your home or office network.

### **Why D-Link Wireless**?

D-Link is the worldwide leader and award winning designer, developer, and manufacturer of networking products. D-Link delivers the performance you need at a price you can afford. D-Link has all the products you need to build your network.

### **How does wireless work?**

Wireless works similar to how cordless phone work, through radio signals to transmit data from one point A to point B. But wireless technology has restrictions as to how you can access the network. You must be within the wireless network range area to be able to connect your computer. There are two different types of wireless networks Wireless Local Area Network (WLAN), and Wireless Personal Area Network (WPAN).

#### **Wireless Local Area Network (WLAN)**

In a wireless local area network, a device called an Access Point (AP) connects computers to the network. The access point has a small antenna attached to it, which allows it to transmit data back and forth over radio signals. With an indoor access point as seen in the picture, the signal can travel up to 300 feet. With an outdoor access point the signal can reach out up to 30 miles to serve places like manufacturing plants, industrial locations, college and high school campuses, airports, golf courses, and many other outdoor venues.

#### **Wireless Personal Area Network (WPAN)**

Bluetooth is the industry standard wireless technology used for WPAN. Bluetooth devices in WPAN operate in a range up to 30 feet away.

Compared to WLAN the speed and wireless operation range are both less than WLAN, but in return it doesn't use nearly as much power which makes it ideal for personal devices, such as mobile phones, PDAs, headphones, laptops, speakers, and other devices that operate on batteries.

### **Who uses wireless?**

Wireless technology as become so popular in recent years that almost everyone is using it, whether it's for home, office, business, D-Link has a wireless solution for it.

#### **Home**

- Gives everyone at home broadband access
- Surf the web, check e-mail, instant message, and etc
- Gets rid of the cables around the house
- Simple and easy to use

#### **Small Office and Home Office**

- Stay on top of everything at home as you would at office
- Remotely access your office network from home
- Share Internet connection and printer with multiple computers
- No need to dedicate office space

### **Where is wireless used?**

Wireless technology is expanding everywhere not just at home or office. People like the freedom of mobility and it's becoming so popular that more and more public facilities now provide wireless access to attract people. The wireless connection in public places is usually called "hotspots".

Using a D-Link Cardbus Adapter with your laptop, you can access the hotspot to connect to Internet from remote locations like Airports, Hotels, Coffee Shops, Libraries, Restaurants, and Convention Centers.

Wireless network is easy to setup, but if you're installing it for the first time it could be quite a task not knowing where to start. That's why we've put together a few setup steps and tips to help you through the process of setting up a wireless network.

### **Tips**

Here are a few things to keep in mind, when you install a wireless network.

#### **Centralize your Router or Access Point**

Make sure you place the router/access point in a centralized location within your network for the best performance. Try to place the router/ access point as high as possible in the room, so the signal gets dispersed throughout your home. If you have a two-story home, you may need a repeater to boost the signal to extend the range.

#### **Eliminate Interference**

Place home appliances such as cordless telephones, microwaves, and televisions as far away as possible from the router/access point. This would significantly reduce any interference that the appliances might cause since they operate on same frequency.

#### **Security**

Don't let you next-door neighbors or intruders connect to your wireless network. Secure your wireless network by turning on the WPA or WEP security feature on the router. Refer to product manual for detail information on how to set it up.

## **Wireless Modes**

There are basically two modes of networking:

- **Infrastructure** All wireless clients will connect to an access point or wireless router.
- **Ad-Hoc** Directly connecting to another computer, for peer-to-peer communication, using wireless network adapters on each computer, such as two or more WNA-2330 wireless network Cardbus adapters.

An Infrastructure network contains an Access Point or wireless router. All the wireless devices, or clients, will connect to the wireless router or access point.

An Ad-Hoc network contains only clients, such as laptops with wireless cardbus adapters. All the adapters must be in Ad-Hoc mode to communicate.

# **Networking Basics**

### **Check your IP address**

After you install your new D-Link adapter, by default, the TCP/IP settings should be set to obtain an IP address from a DHCP server (i.e. wireless router) automatically. To verify your IP address, please follow the steps below.

Click on **Start** > **Run**. In the run box type *cmd* and click **OK.** (Windows® Vista™ users type *cmd* in the **Start Search** box.)

At the prompt, type *ipconfig* and press **Enter**.

This will display the IP address, subnet mask, and the default gateway of your adapter.

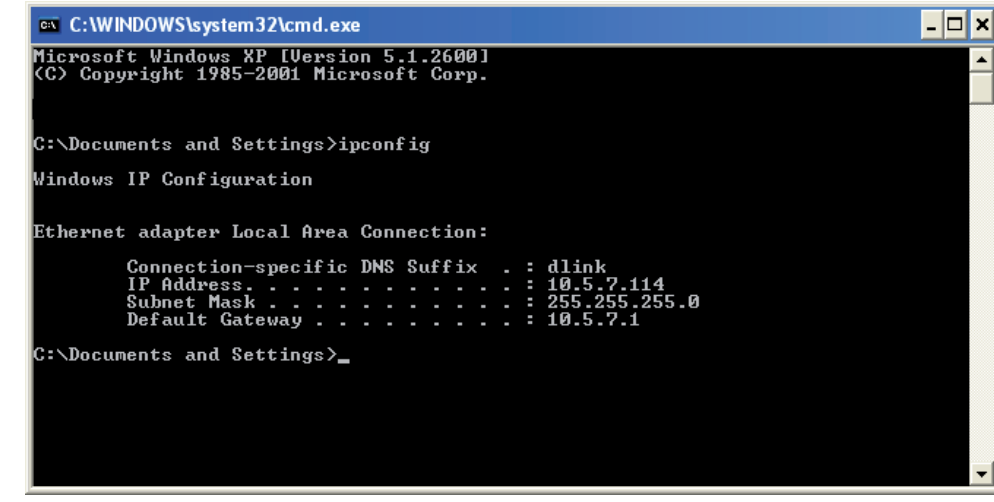

If the address is 0.0.0.0, check your adapter installation, security settings, and the settings on your router. Some firewall software programs may block a DHCP request on newly installed adapters.

### **Statically Assign an IP address**

If you are not using a DHCP capable gateway/router, or you need to assign a static IP address, please follow the steps below:

#### **Step 1**

- Windows® Vista™ Click on **Start** > **Control Panel** > **Network and Internet** > **Network and Sharing Center** > **Manage Network Connections.**
- Windows® XP Click on **Start** > **Control Panel** > **Network Connections**.
- Windows® 2000 From the desktop, right-click **My Network Places** > **Properties**.

#### **Step 2**

Right-click on the **Local Area Connection** which represents your network adapter and select **Properties**.

#### **Step 3**

Highlight **Internet Protocol (TCP/IP)** and click **Properties**.

#### **Step 4**

Click **Use the following IP address** and enter an IP address that is on the same subnet as your network or the LAN IP address on your router.

**Example:** If the router´s LAN IP address is 192.168.0.1, make your IP address 192.168.0.X where X is a number between 2 and 99. Make sure that the number you choose is not in use on the network. Set Default Gateway the same as the LAN IP address of your router (192.168.0.1).

Set Primary DNS the same as the LAN IP address of your router (192.168.0.1). The Secondary DNS is not needed or you may enter a DNS server from your ISP.

#### **Step 5**

Click **OK** twice to save your settings.

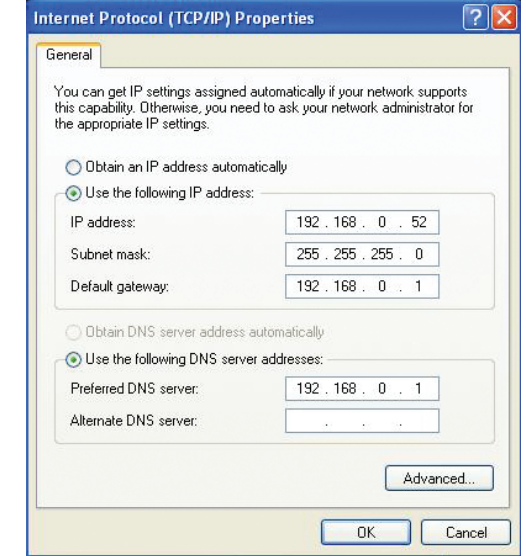

#### **Products with 2.4–GHz Wireless LAN Devices France**

L'utilisation de cet equipement (2.4GHz wireless LAN) est soumise à certaines restrictions: cet equipement peut être utilisé à l'interieur d'un batiment en utilisant toutes les frequences de 2400 a 2483.5MHz (Chaine 1–13). Pour une utilisation en environement exterieur, les frequences comprises entre 2400-2454 MHz (Chaîne 1-9) peuvent être utilisé. Pour les dernières restrictions, voir http://www.art-telecom.fr.

For 2.4–GHz wireless LAN operation of this product, certain restrictions apply. This equipment may use the entire–2400–MHz to 2483.5–MHz frequency band (channels 1 through 13) for indoor applications. For outdoor use, only 2400-2454 MHz frequency band (channels 1-9) may be used. For the latest requirements, see http://www. art-telecom.fr.

Wireless LAN Module's Maximum EIRP

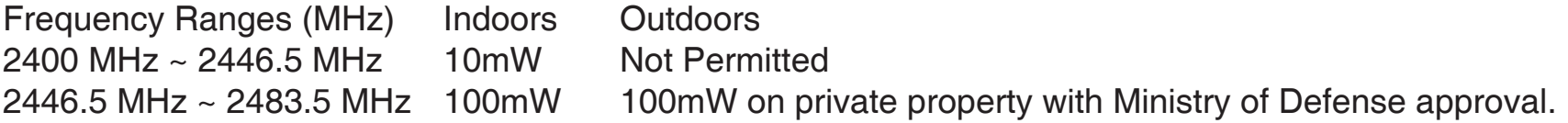

#### **Declaration of Conformity**

We, D-Link Corporation,

Address: No.289, Sinhu 3rd Rd, Neihu District Taipei City 114 Taiwan

Declare under our own responsibility that the product:

#### **Model: DWR-730**

#### **Intended use: HSPA+ Mobile Router**

complies with the essential requirements of Article 3 of the R&TTE 1999/5/EC Directive, if used for its intended use and that the following standards has been applied:

- **1. Health (Article 3.1(a) of the R&TTE Directive)**  Applied Standard(s): EN62311: 2008/ EN 62209-2:2010
- **2. Safety (Article 3.1(a) of the R&TTE Directive)**  Applied Standard(s):  $\blacksquare$ EN 60950-1:2006+A11:2009
- **3. Electromagnetic compatibility (Article 3.1 (b) of the R&TTE Directive)**  Applied Standard(s):  $\blacksquare$ EN 301 489-1 V1.8.1/-7 V1.3.1/-17 V2.1.1/-24 V1.5.1
- **4. Radio frequency spectrum usage (Article 3.2 of the R&TTE Directive)** 
	- Applied Standard(s):  $\blacksquare$ EN 301 511 V9.0.2 **EN 301 908-1 V4.2.1 EN 301 908-2 V5.2.1** ■EN 300 328 V1.7.1
- **5. EMC Directive (2004/108 /EC)**  Applied Standard(s): ■ĒN 55022:2006/A1:2007 Class B; EN55024:1998/A1:2001/A2:2003

All the reports of the applied standards have the Positive Opinion of Notified Body:

**PHONEIX TESTLAB, Königswinkel 10 D-32825 Blomberg, Germany** 

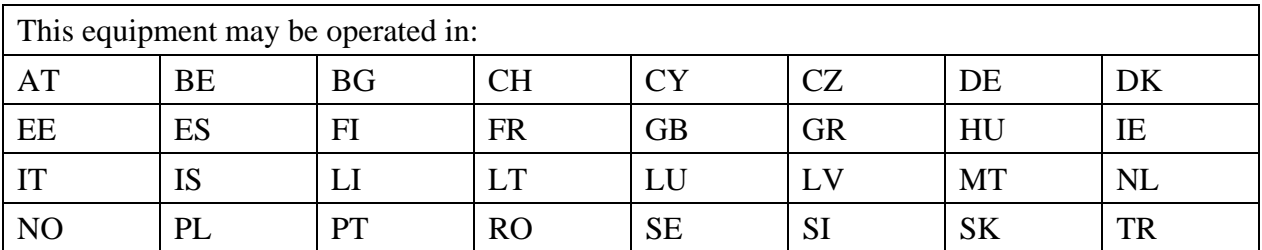

Identification mark: **0700** (Notified Body) **CE(!)** 

# **Technical Specifications**

### **Interfaces**

- 802.11g/b wireless, compatible with 802.11n devices
- Micro USB port
- MicroSD slot

### **GSM Band (GSM/GPRS/EDGE)**

- 850/900/1800/1900 MHz
- Power Class 4 (850/900 MHz)
- Power Class 1 (1800/1900 MHz)

### **UMTS/HSDPA Band1**

- 850/1900/2100 MHz
- 900/1900/2100 MHz
- Power Class 3 (+24 dBm)

### **HSUPA Data Rates<sup>2</sup>**

- Downlink: Up to 21.6 Mbps
- Uplink: Up to 5.76 Mbps

### **Wireless Data Rates2**

- Up to 150 Mbps in 802.11n mode
- 6/9/11/12/18/24/36/48/54 Mbps in 802.11g mode
- **1/2/5.5/11 Mbps in 802.11b mode**

### **Wireless Security**

- 64/128-bit WEP (Wired Equivalent Privacy)
- WPA & WPA2 (Wi-Fi Protected Access)

### **Firewall**

- Built-in NAT
- **Built-in firewall**

### **Antenna**

• Internal 3G and Wi-Fi antenna

### **Battery**

■ 1500 mAh rechargeable

### **LED Status Indicators**

- SMS
- **Signal**
- **Battery**
- Wi-Fi

### **Dimensions (L x W x H)**

 $90 \times 50 \times 12$  mm

### **Operating Temperature**

 $-10$  to 55 °C (14 to 131 °F)

### **Operating Humidity**

■ 10% to 90% (Non-condensing)

### **Certifications**

- $\overline{CE}$
- $FCC$
- <sup>1</sup> Supported frequency band is dependent upon regional hardware version.<br><sup>2</sup> Maximum wireless signal rate derived from IFFF Standard 802.11g sp
- <sup>2</sup> Maximum wireless signal rate derived from IEEE Standard 802.11g specifications. Actual data throughput will vary. Network conditions and environmental factors, including volume of network traffic, building materials and construction, and network overhead, lower actual data throughput rate. Environmental factors will adversely affect wireless signal range.

# **Warnings and Declarations**

#### **FCC Regulations:**

This device complies with part 15 of the FCC Rules. Operation is subject to the following two conditions: (1) This device may not cause harmful interference, and (2) this device must accept any interference received, including interference that may cause undesired operation.

This device has been tested and found to comply with the limits for a Class B digital device, pursuant to Part 15 of the FCC Rules. These limits are designed to provide reasonable protection against harmful interference in a residential installation. This equipment generates, uses and can radiated radio frequency energy and, if not installed and used in accordance with the instructions, may cause harmful interference to radio communications. However, there is no guarantee that interference will not occur in a particular installation If this equipment does cause harmful interference to radio or television reception, which can be determined by turning the equipment off and on, the user is encouraged to try to correct the interference by one or more of the following measures:

-Reorient or relocate the receiving antenna.

-Increase the separation between the equipment and receiver.

- -Connect the equipment into an outlet on a circuit different from that to which the receiver is connected.
- -Consult the dealer or an experienced radio/TV technician for help.

Changes or modifications not expressly approved by the party responsible for compliance could void the user's authority to operate the equipment.

The antenna(s) used for this transmitter must not be co-located or operating in conjunction with any other antenna or transmitter.

#### **RF Exposure Information (SAR)**

This device meets the government's requirements for exposure to radio waves.

This device is designed and manufactured not to exceed the emission limits for exposure to radio frequency (RF) energy set by the Federal Communications Commission of the U.S. Government.

The exposure standard for wireless devices employs a unit of measurement known as the Specific Absorption Rate, or SAR. The SAR limit set by the FCC is 1.6W/kg. \*Tests for SAR are conducted using standard operating positions accepted by the FCC with the device transmitting at its highest certified power level in all tested frequency bands. Although the SAR is determined at the highest certified power level, the actual SAR level of the device while operating can be well below the maximum value. This is because the device is designed to operate at multiple power levels so as to use only the poser required to reach the network. In general, the closer you are to a wireless base station antenna, the lower the power output.

The highest SAR value for the device as reported to the FCC, as described in this user guide, is 1.3 W/kg.

While there may be differences between the SAR levels of various devices and at various positions, they all meet the government requirement.

The FCC has granted an Equipment Authorization for this device with all reported SAR levels evaluated as in compliance with the FCC RF exposure guidelines. SAR information on this device is on file with the FCC and can be found under the Display Grant section of www.fcc.gov/oet/ea/fccid after searching on FCC ID: KA2WR730A1

This device has been tested and meets the FCC RF exposure guidelines.